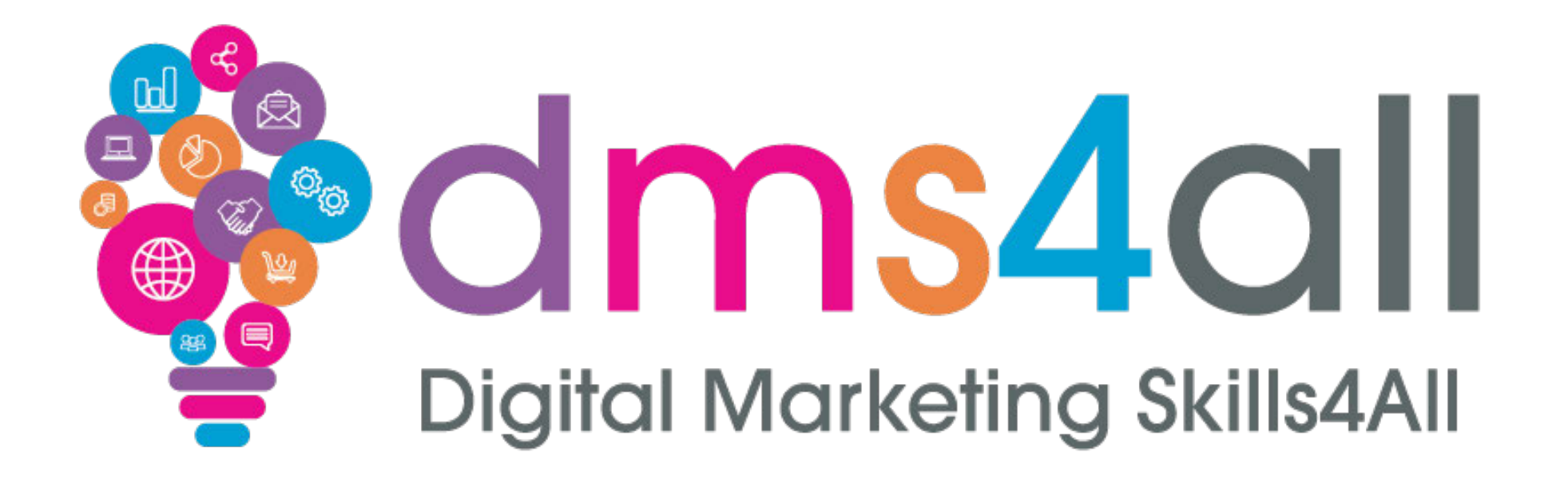

#### **Track & Trace**

Course content, notes and activities remain the copyright of DMS4All, managed and run by Enterprise4All Ltd **V1. 040224**

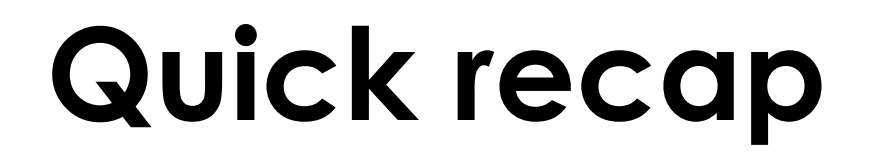

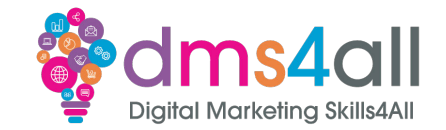

#### How did you find your **e-commerce** sessions last week?

#### Give me one thing you took from your last session

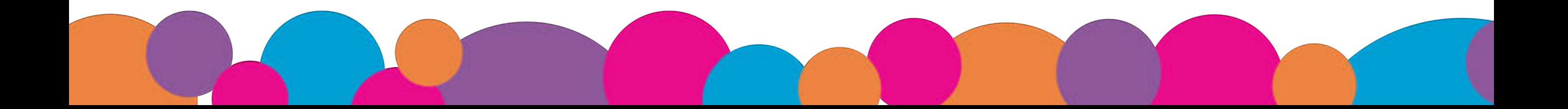

### **Today's to-do list**

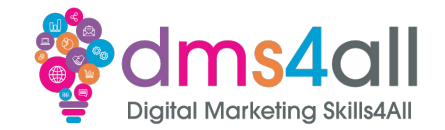

#### Today we are going to look at **Google Search Console and Google Analytics**

We are going to look at how people search for us, and the tools we can use to help our SEO.

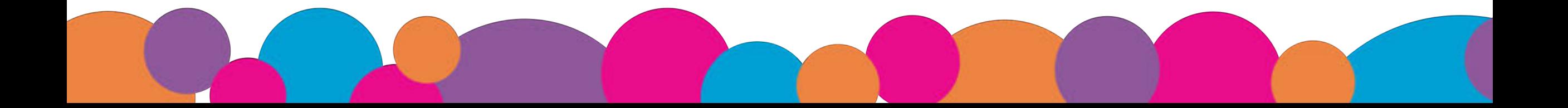

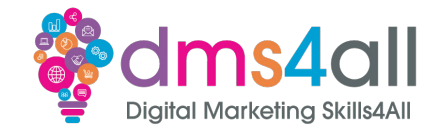

By the end of this session you will be able to:

- Setup Analytics on our website
- •Understand how to access and use the reports
- Connect your website to Google Search Console
- Submit site maps
- •Understand the tools you can use to test pages

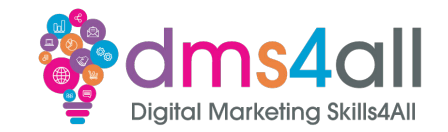

#### Show of hands, who has used **Google Analytics?** Who has used **Search Console?**

#### And who has a **Google Business account?**

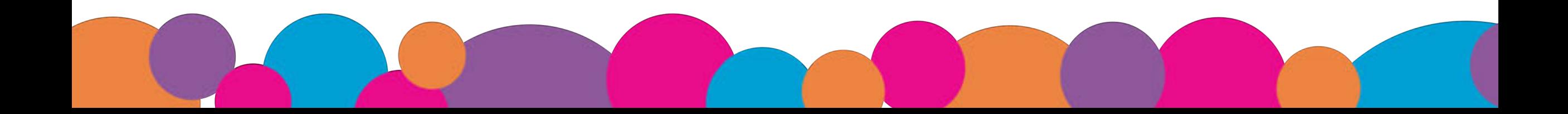

### **What is Google Search Console**

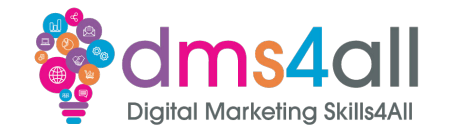

Search Console is an essential tool provided by Google to help website owners monitor, maintain and optimise their websites for search engines.

We know SEO is crucial for driving organic traffic and achieving higher visibility in search engines.

more visitors = more traffic = more conversion

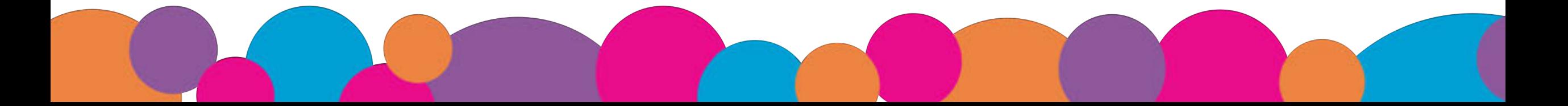

### **About Search Console**

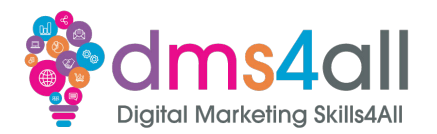

Search Console offers tools and reports for the following actions:

- Confirm that Google can find and crawl your site.
- Fix indexing problems and request re-indexing of new or updated content.
- View Google Search traffic data for your site: how often your site appears in Google Search, which search queries show your site, how often searchers click through for those queries, and more.
- Receive alerts when Google encounters indexing, spam, or other issues on your site.
- Show you which sites link to your website.

### **Getting Started**

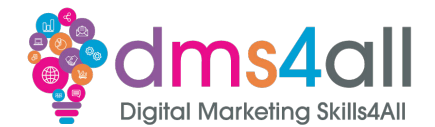

Google Search Console

#### Improve your performance on Google Search

Search Console tools and reports help you measure your site's Search traffic and performance, fix issues, and make your site shine in Google Search results

**Start now** 

### **Adding your Property**

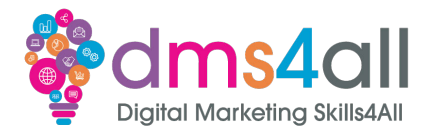

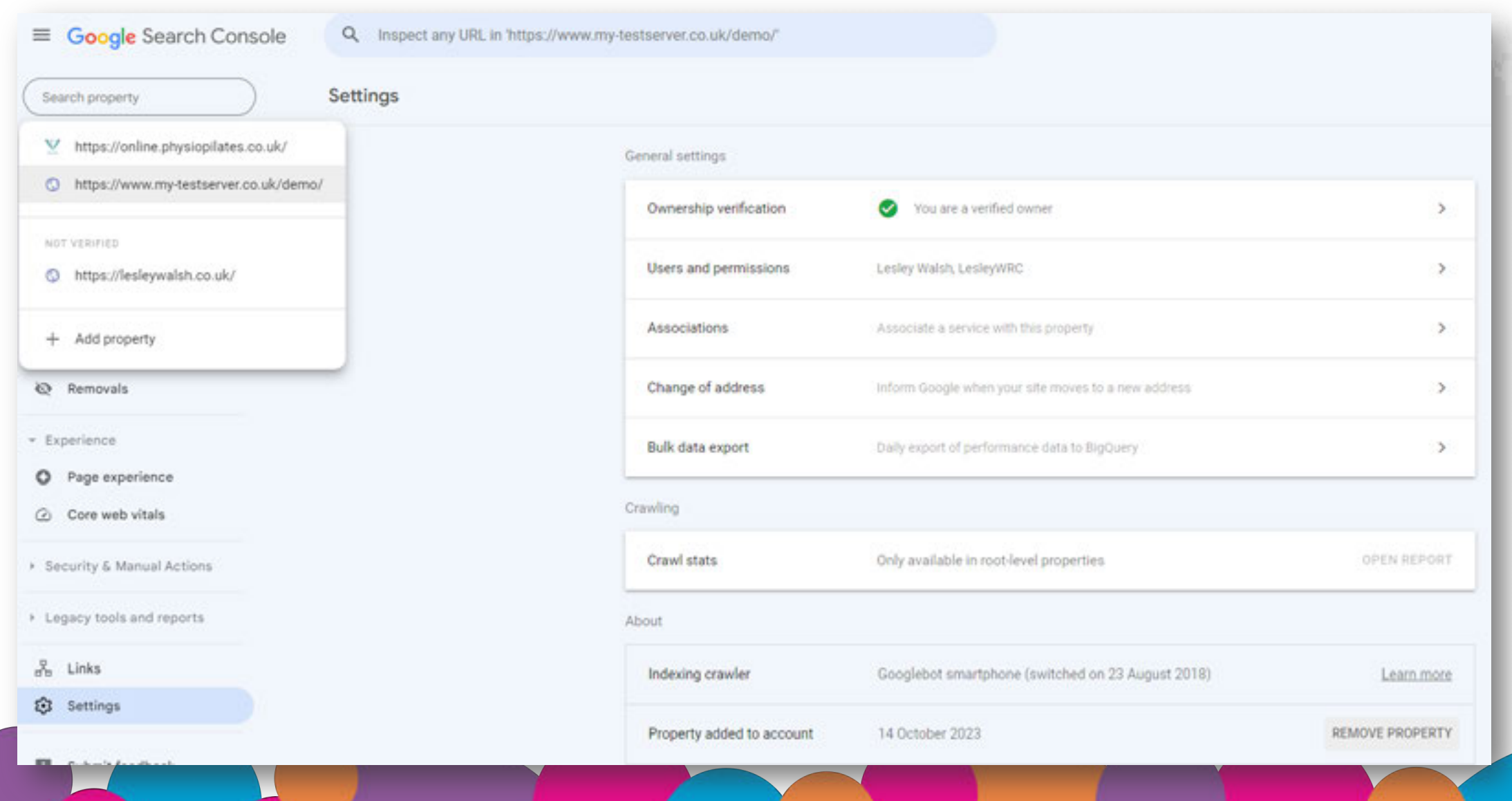

# **Adding your Property**

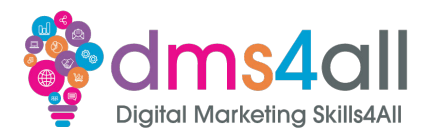

Using **Domain** to add your property is the best option, but you can't use a path, which we are using in our test servers, so we need to add **URL Prefix**

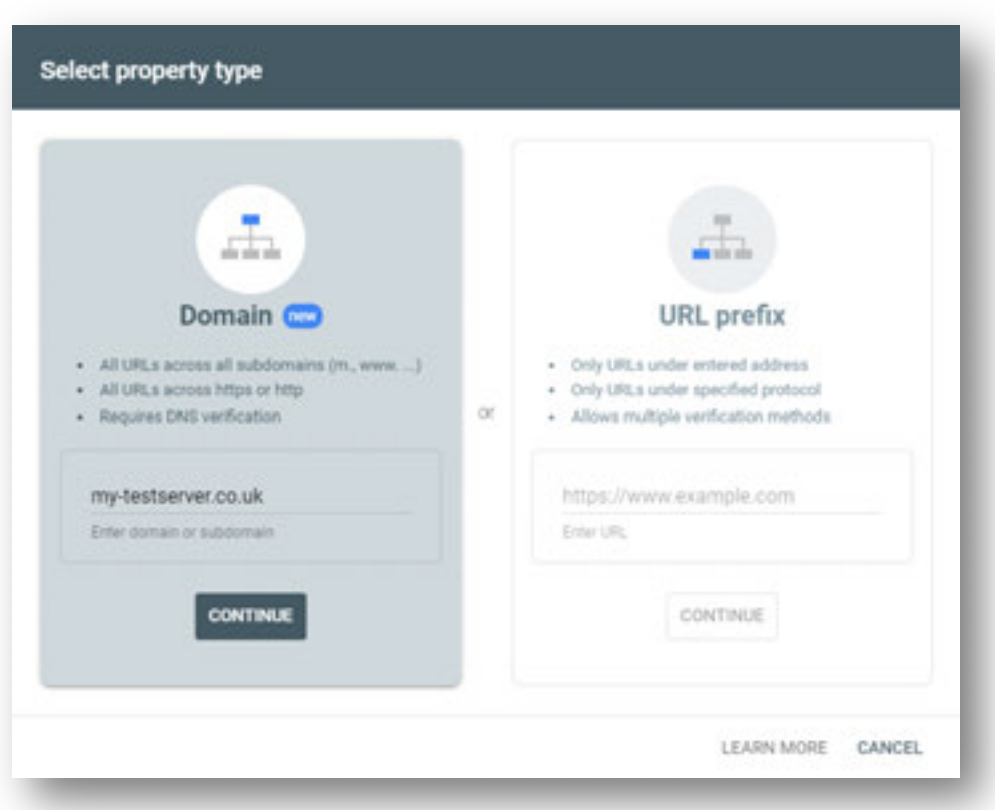

# **Adding your Property**

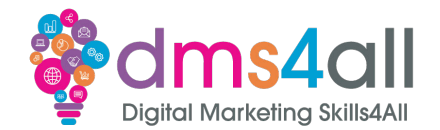

#### A Domain property covers all URLs and Subdomains.

• example.website.com

#### URL Prefix only covers the exact URL so we might need to add all these

- https://www.examplewebsite.com
- http://www.examplewebsite.com
- http://examplewebsite.com
- https://examplewebsite.com

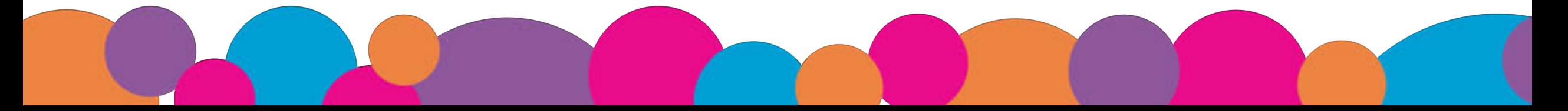

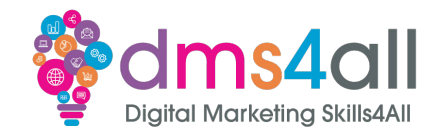

#### So for this example we will use the URL Prefix option

#### https://www.mytestserver.co.uk/*name*/

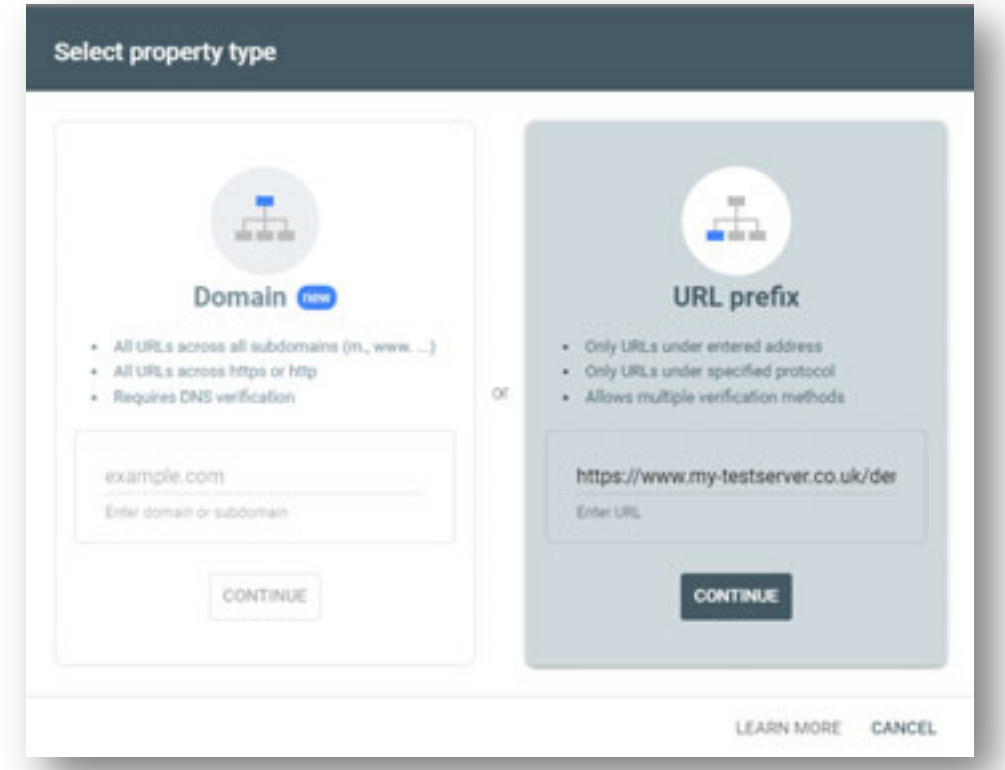

Option 1: Download the html file and upload it to your home directory:

https://www.mytestserver.co.uk/*name*/

**X** We don't have access to this

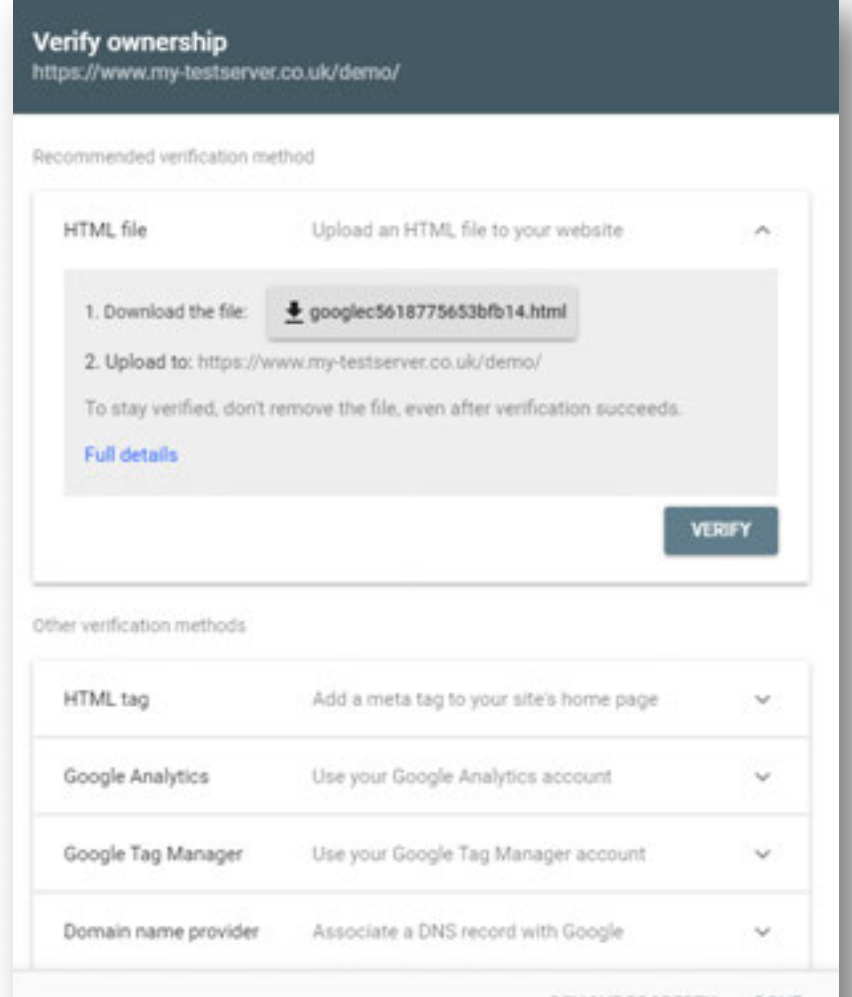

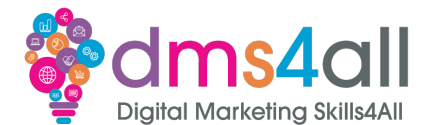

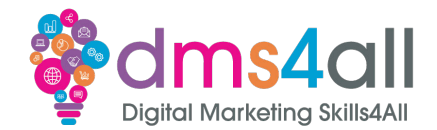

**VERIFY** 

#### Option 2: Copy the <meta> tag given and add it to the home page

#### Add a Header Code plugin

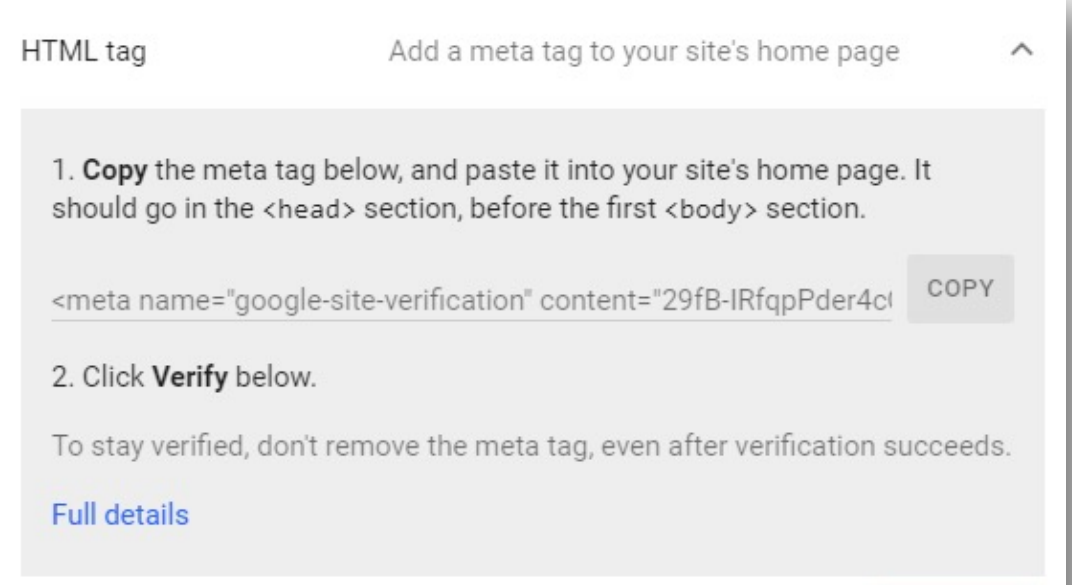

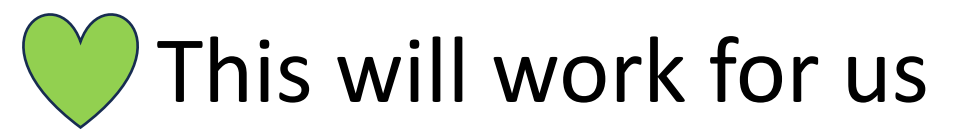

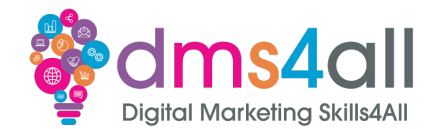

#### Option 3: Verify using your Analytics account

#### We did that yesterday

#### Google Analytics Use your Google Analytics account ∧ 1. Your homepage must contain either your analytics is or gtag is snippet. 2. Your tracking code should be in the <head> section of your page. 3. You must have the "edit" permission for the Google Analytics property. The Google Analytics tracking code is used only to verify site ownership. No Google Analytics data will be accessed. **Full details VERIFY**

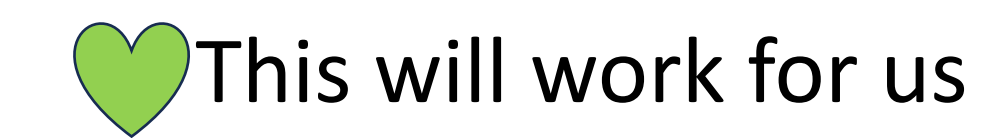

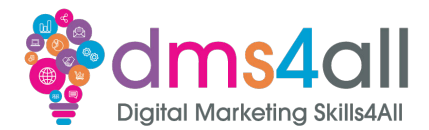

#### Option 4: Setup Tag Manager

#### Check Google Tag Manager

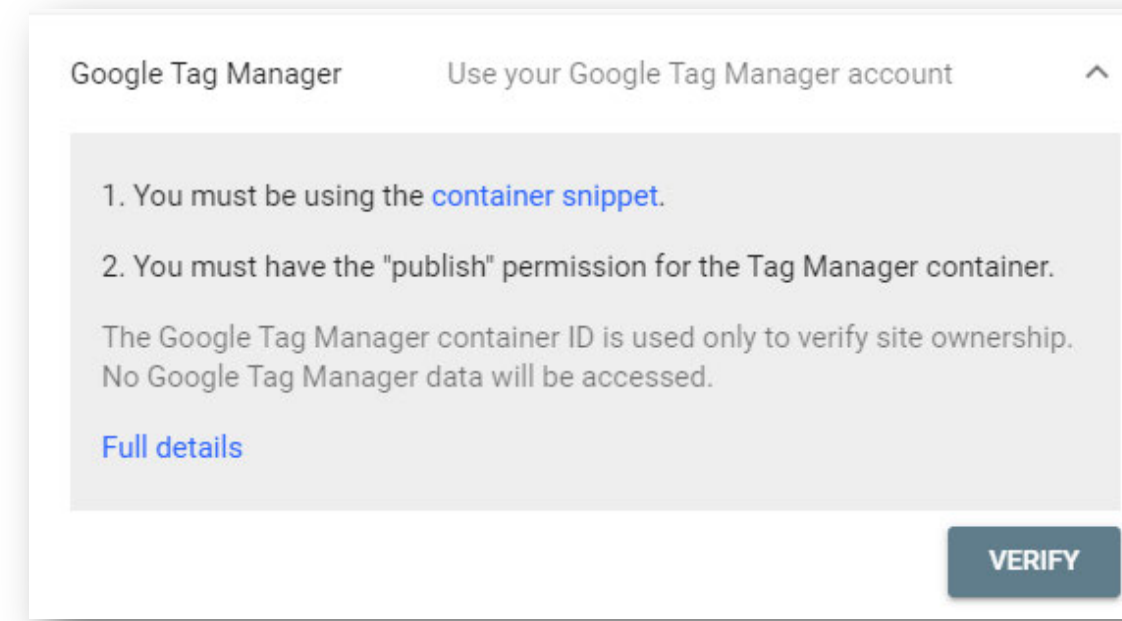

#### This will work for us

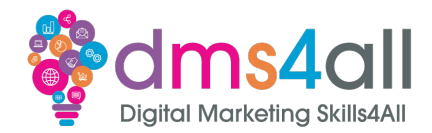

#### Option 5: Edit DNS record

#### We don't have access

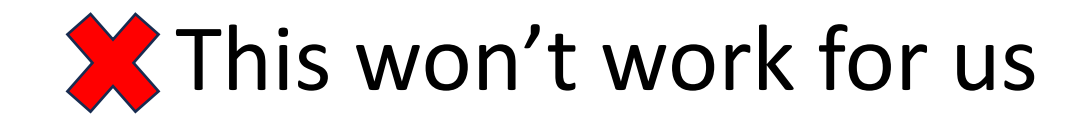

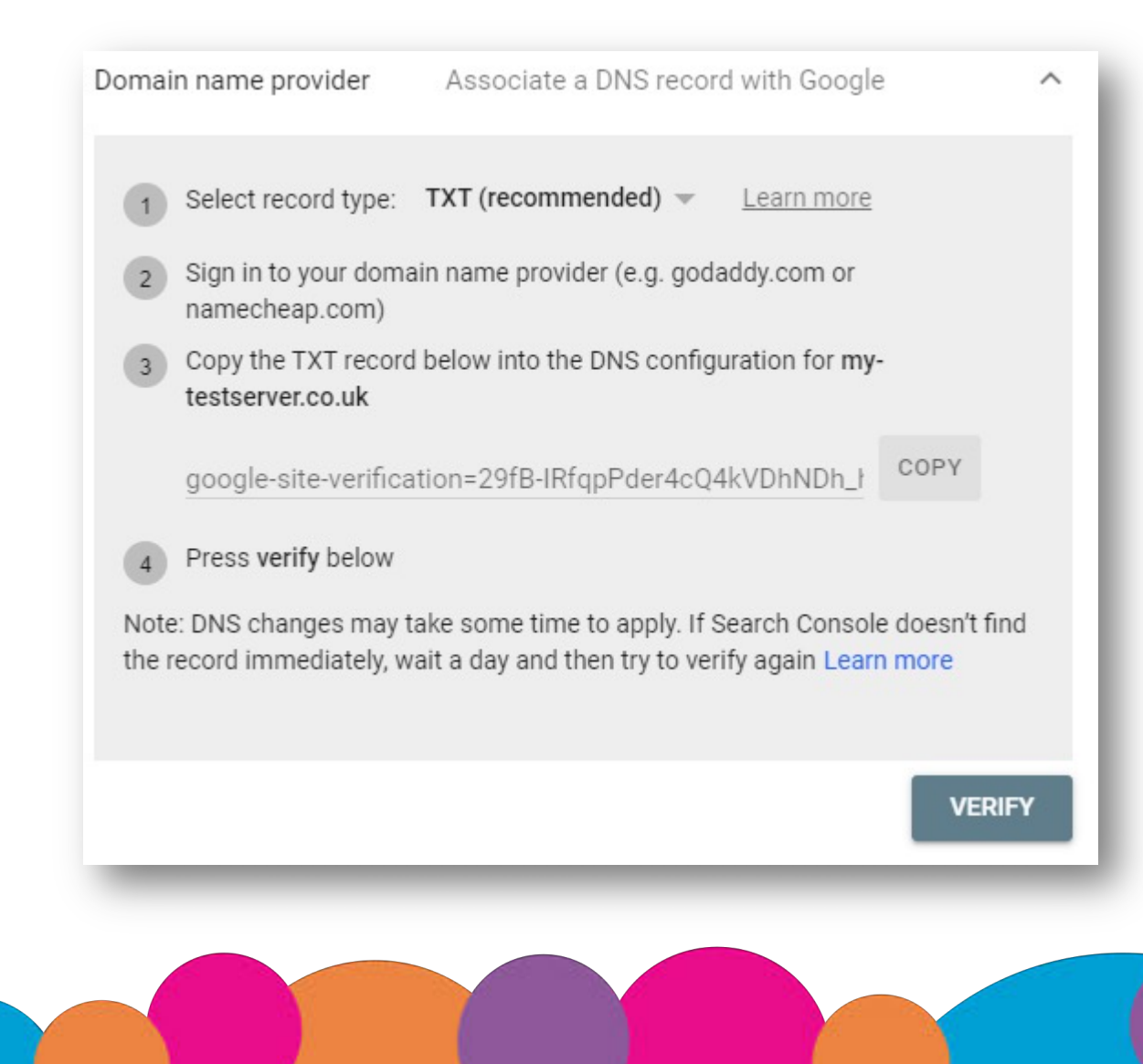

### **Workbooks out!**

Log into Search Console and check to see if your property is there. If not, add it.

If it is there, add another property and just play. You won't be able to verify a made up address, but you can add them.

Time for this activity: **15 mins** 

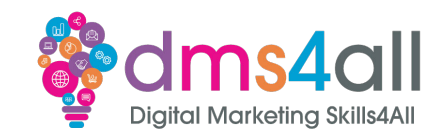

# **Quick Quiz**

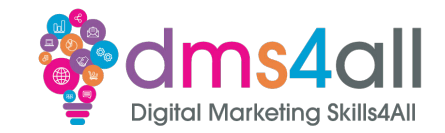

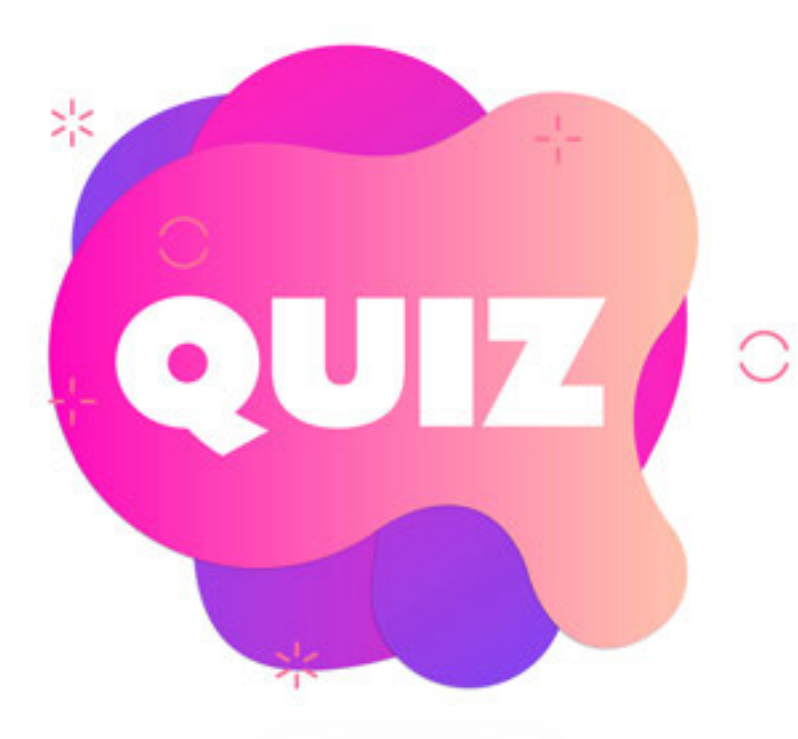

#### **What method is the verify website ownership** *A URL Prefix* **B** *Domain* **C** *Both the same*

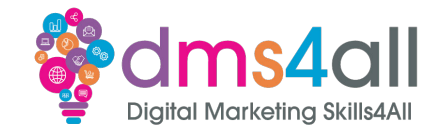

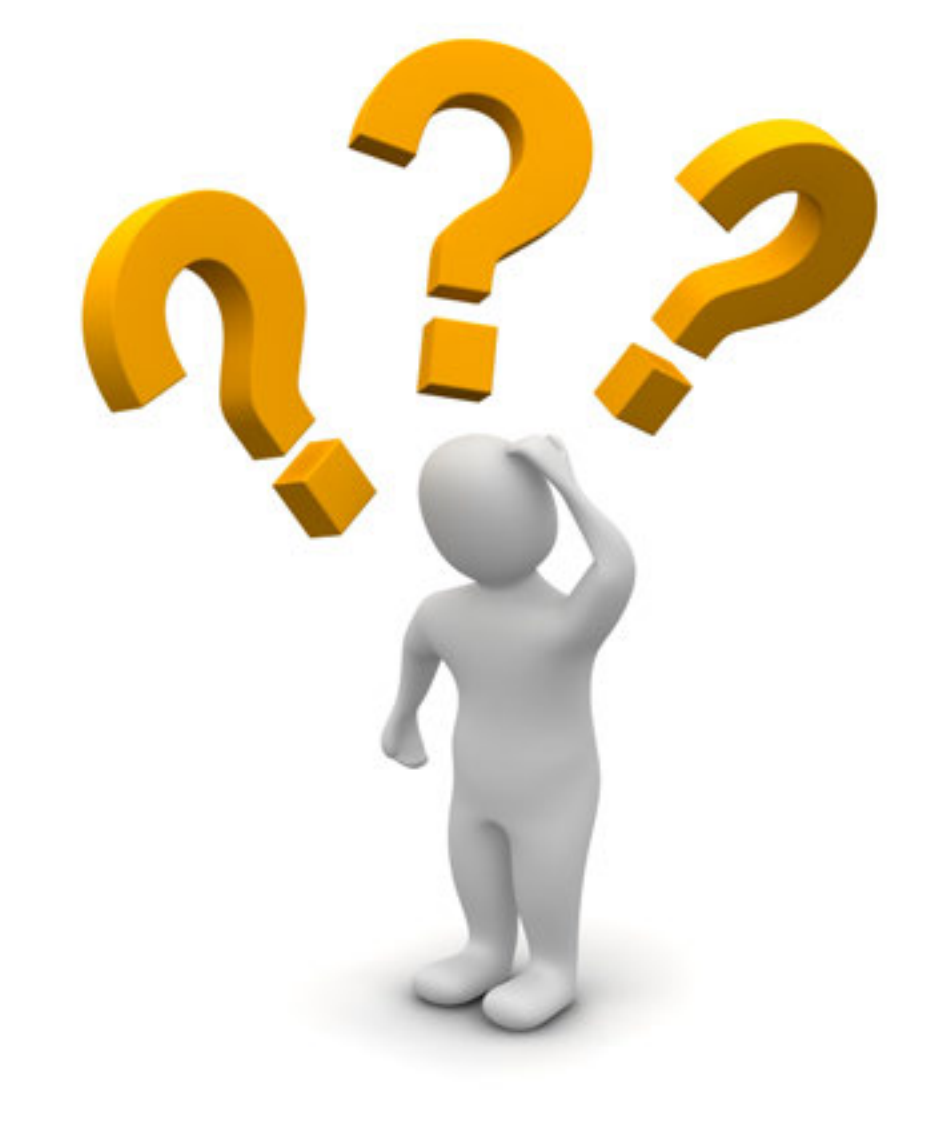

# **Any Questions?**

### **Indexing**

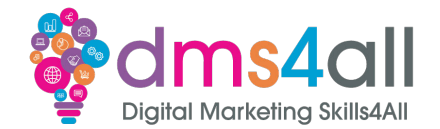

#### We can request Google to Index, or Craw our website. Click on **URL Inspection** and in the bar type the URL.

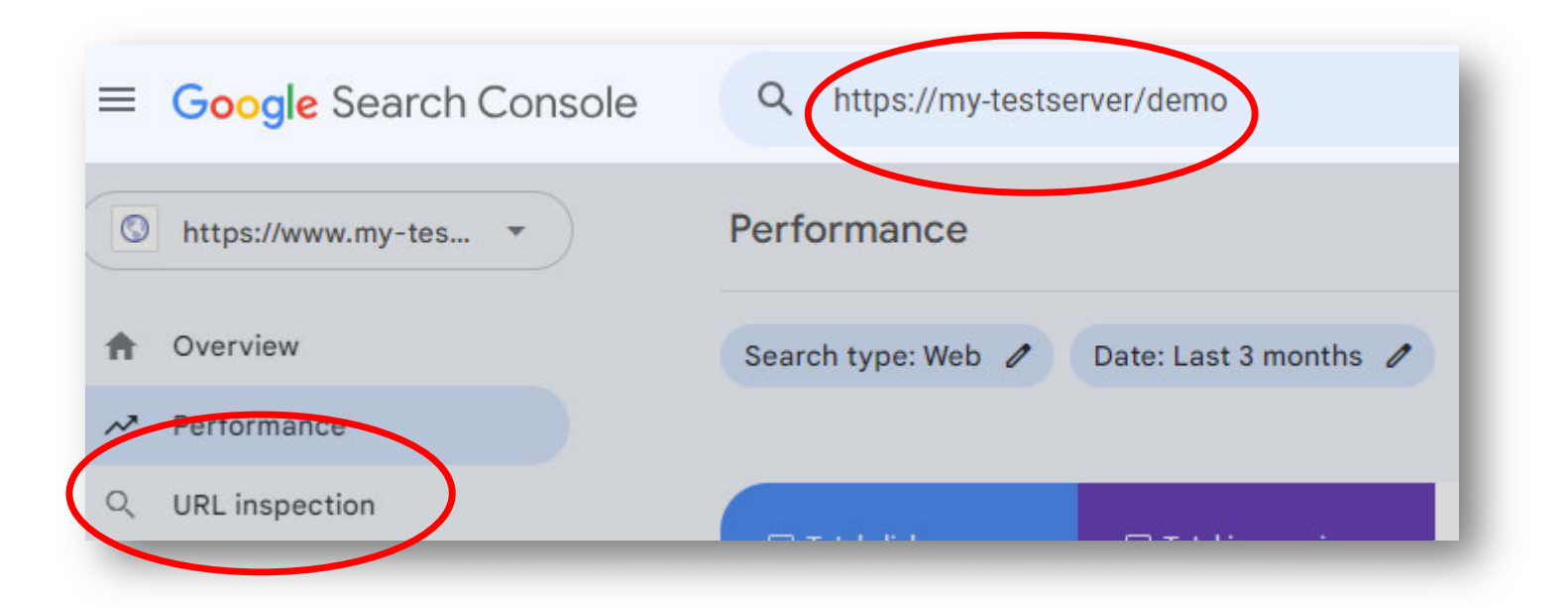

### **What is a Sitemap?**

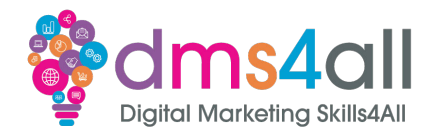

A sitemap is a file where you provide information about all the pages, videos and files on your site, and the relationship between them.

HTML or XML

Google uses this file to crawl your site efficiently.

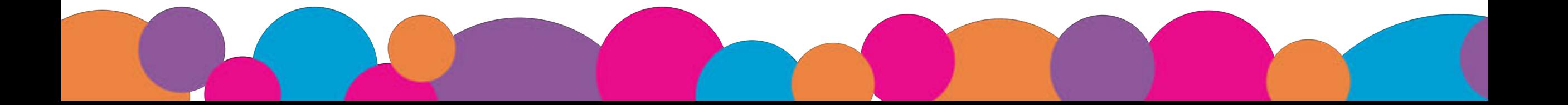

### **Where is my sitemap?**

Have a look:

- sitename.com/sitemap.xml
- sitename.com/sitemap index.xml
- sitename.com/sitemap/

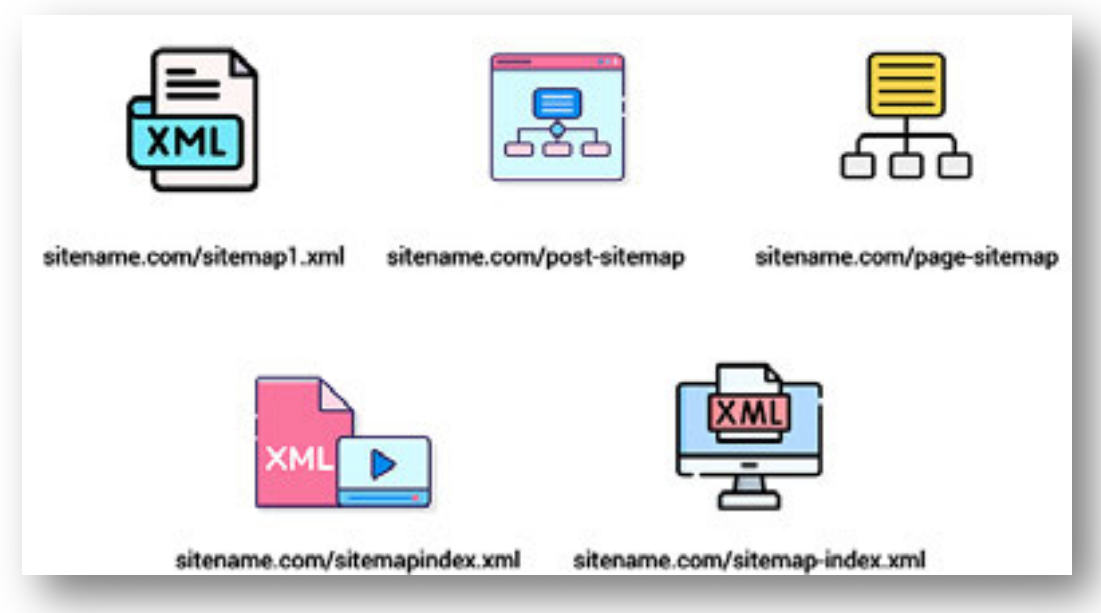

These are the most common locations. When you use Yoast, RankMath & others, this is the location used.

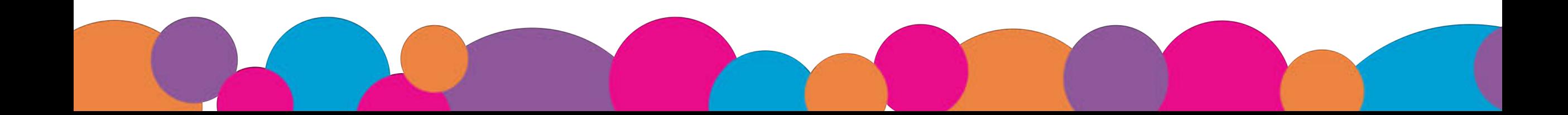

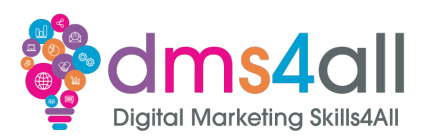

### **Where is my sitemap?**

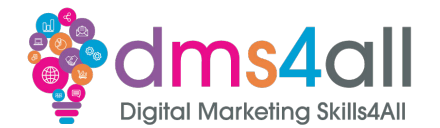

#### Find robots.txt and it should be listed in there

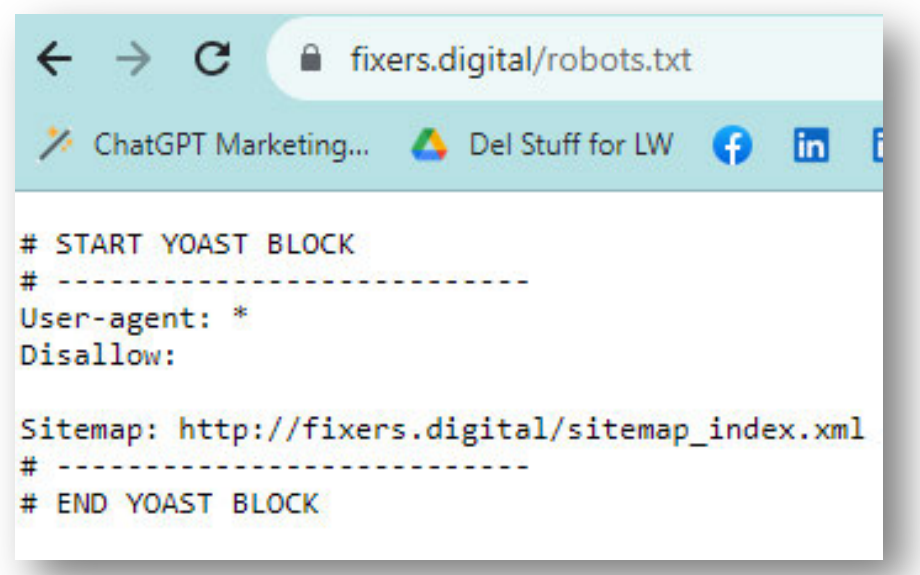

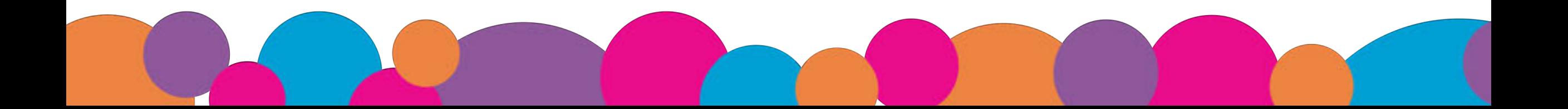

### **Where is my sitemap?**

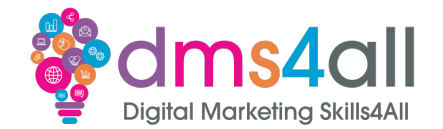

Check Google Search Console to see if it was added

Use https://seositecheckup.com/tools/sitemap-test

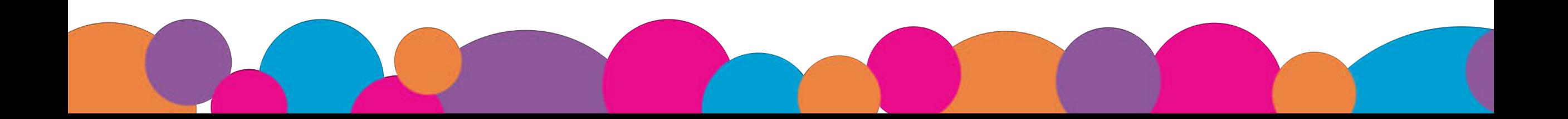

### **Sitemap Index files**

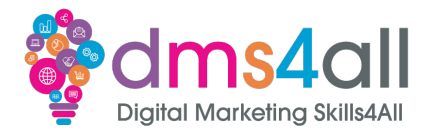

A sitemap can be 50mb or 50,000 URLs but, we really don't want to let them get that big. Yoast creates a sitemap, that lists the other sitemaps…

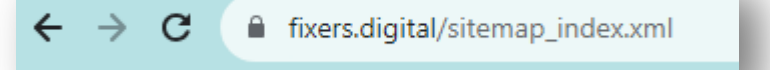

#### **XML Sitemap**

Generated by Yoast SEO, this is an XML Sitemap, meant for consumption by search engines. You can find more information about XML sitemaps on sitemaps.org.

This XML Sitemap Index file contains 6 sitemaps.

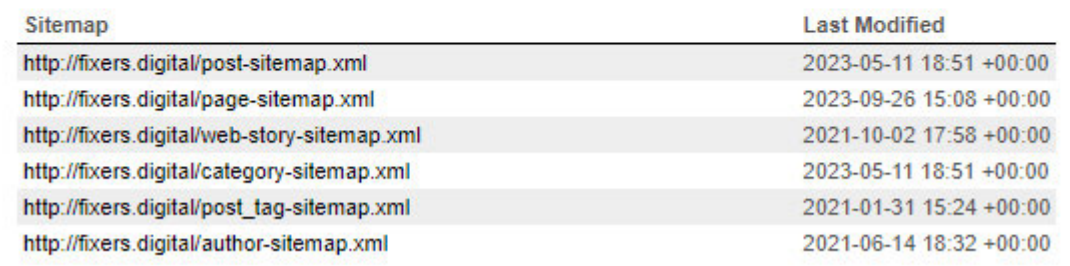

### **Sitemap Index files**

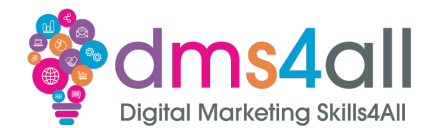

#### But a simple one can just be one file

#### $\leftarrow$   $\rightarrow$  $\mathbf{C}$ my-testserver.co.uk/demo/sitemap\_index.xml

#### **XML Sitemap**

Generated by Yoast SEO, this is an XML Sitemap, meant for consumption by search engines.

You can find more information about XML sitemaps on sitemaps.org.

This XML Sitemap Index file contains 7 sitemaps.

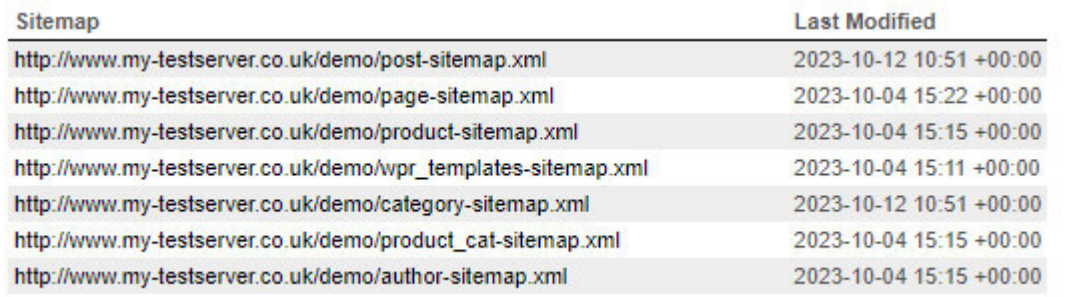

### **Submitting a Sitemap**

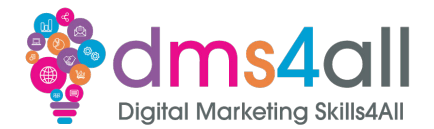

#### Now we have found the file (sitemap\_index.xml) we can submit it for crawling:

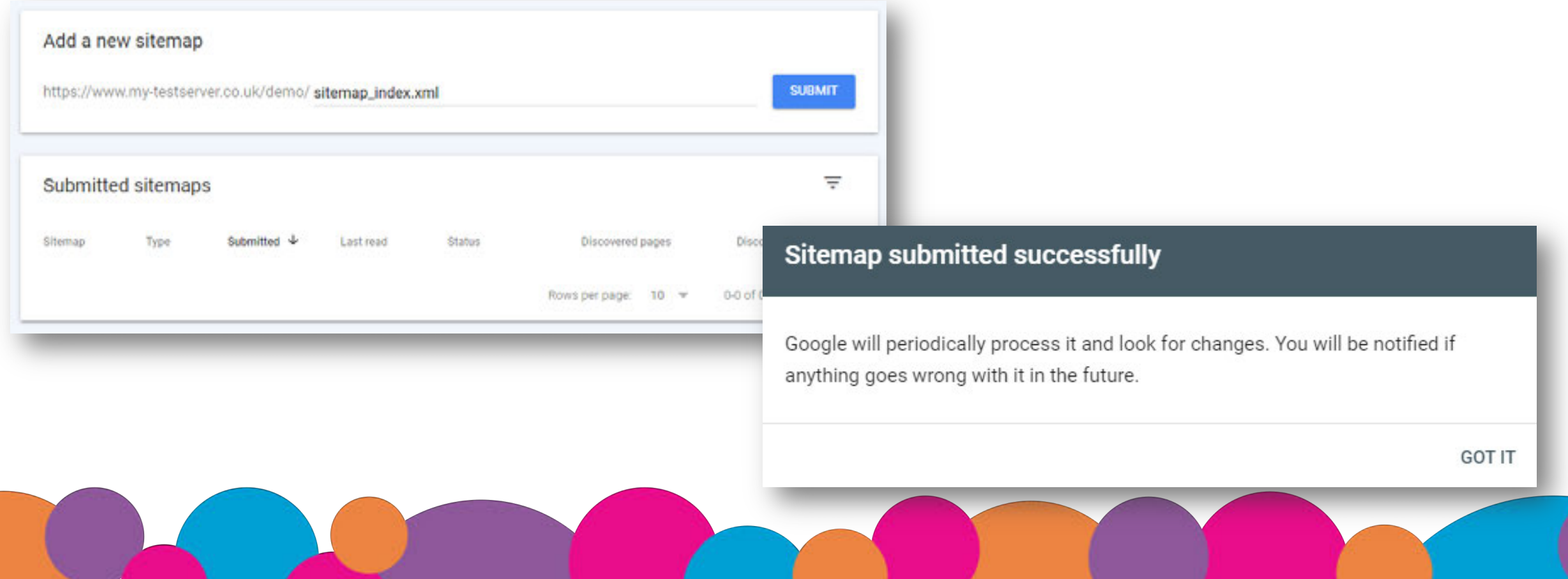

### **URL Inspection**

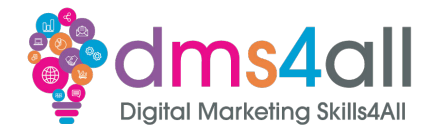

#### Once the sitemap has been submitted we can do the URL Inspection (Crawl)

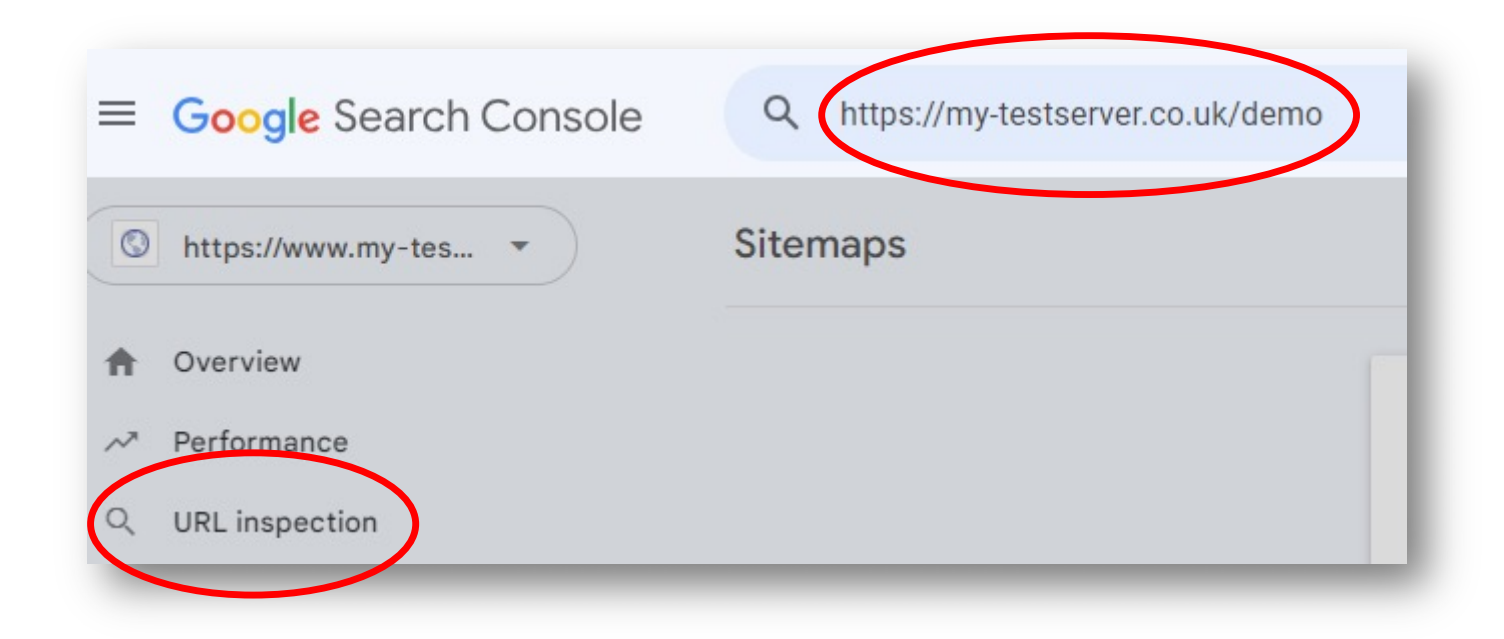

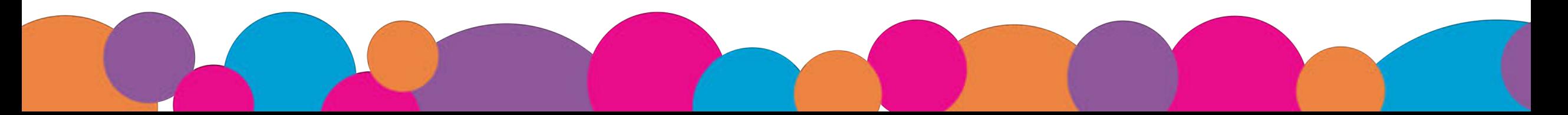

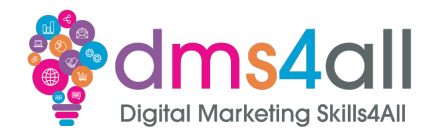

Demo the following:

- •Indexing
	- Pages
	- Removals

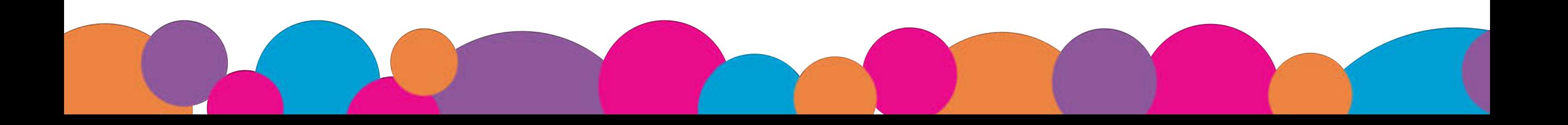

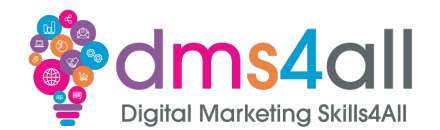

Demo a live active site!

- Pages Experience
- Core Web Vitals
- Mobile usability

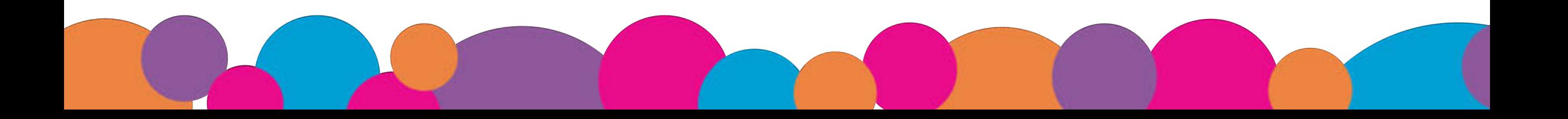

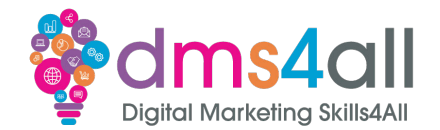

Demo a live active site!

Shopping Enhancements Security & Manual Actions Web Tools

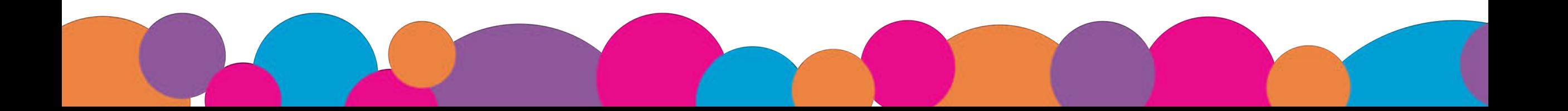

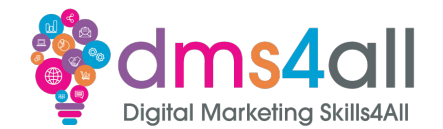

Links (use site with data)

The links show all the links to your website External links Internal links Top linking sites Top linking text

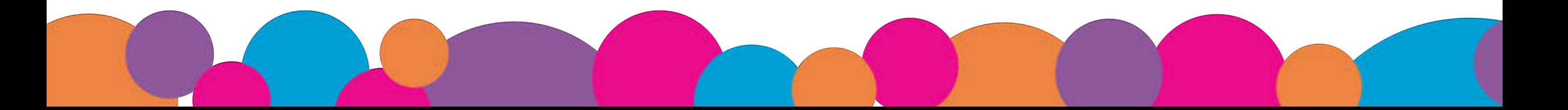

### **Settings**

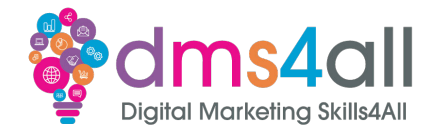

#### Ownership Verification shows the verification method used

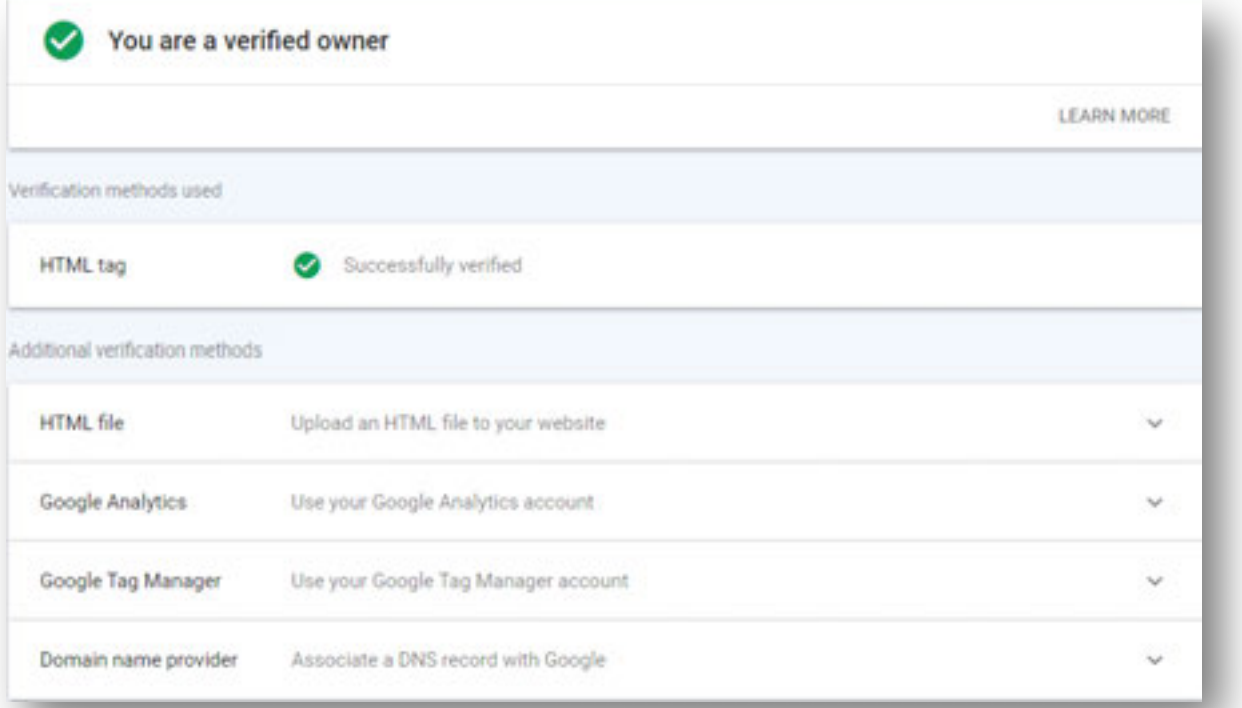

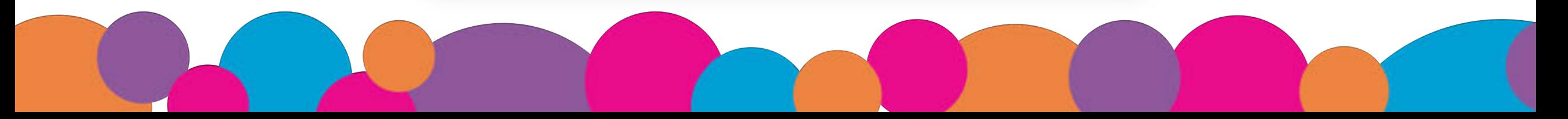

### **Settings**

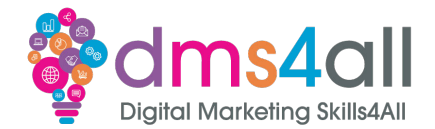

#### Users and permissions shows everyone with access to the site data

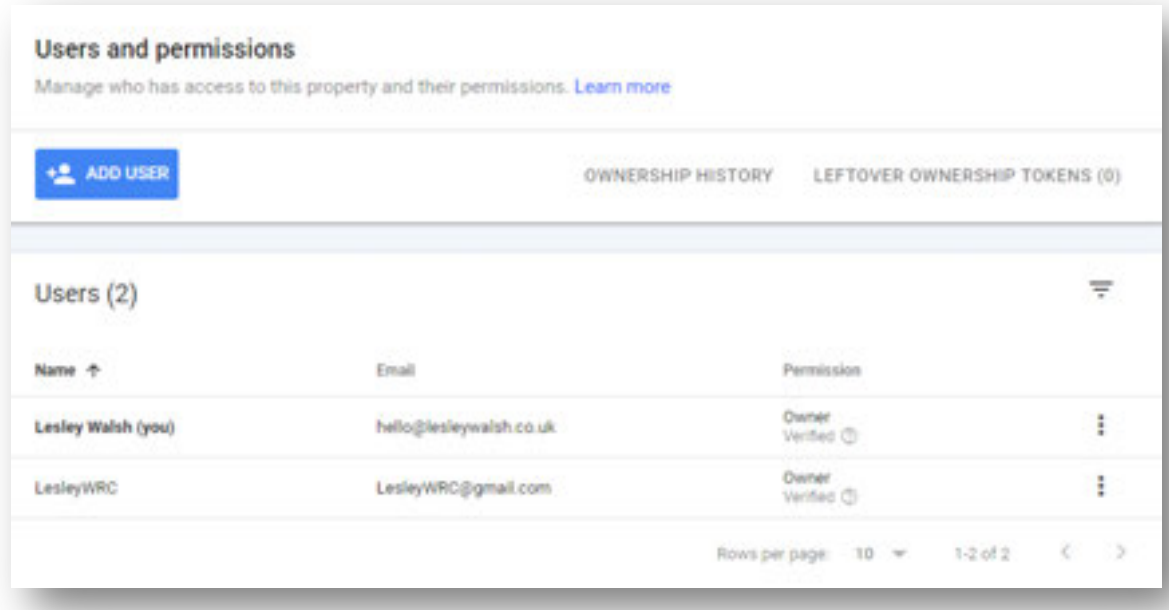

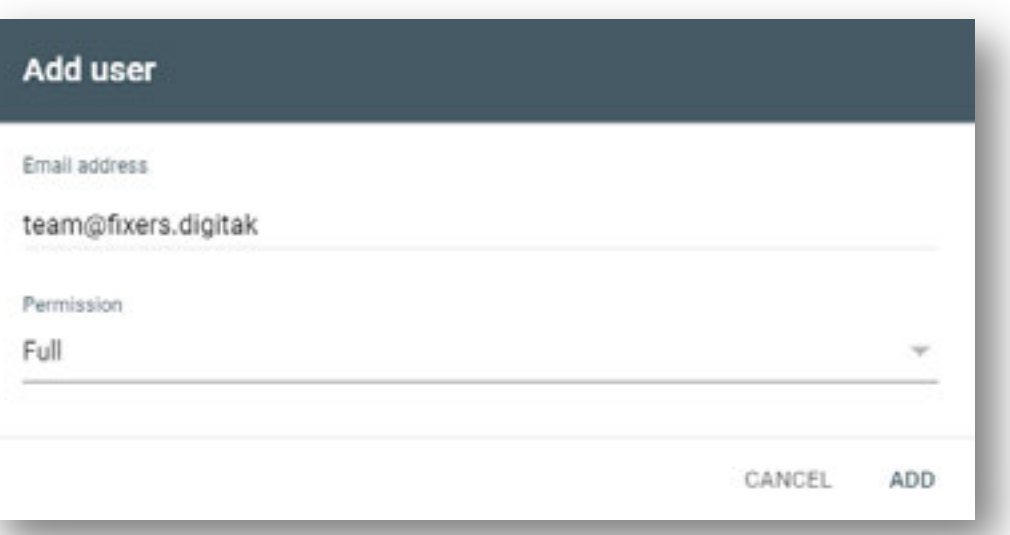

### **Settings**

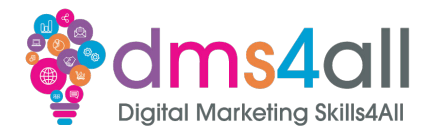

#### In associations we can connect these services:

- Google Analytics property
- Chrome Web Store account
- Android Play Store app
- Play Console Developer account
- Google Ads account
- Google Assistant Actions Console project
- Google Merchant Centre account

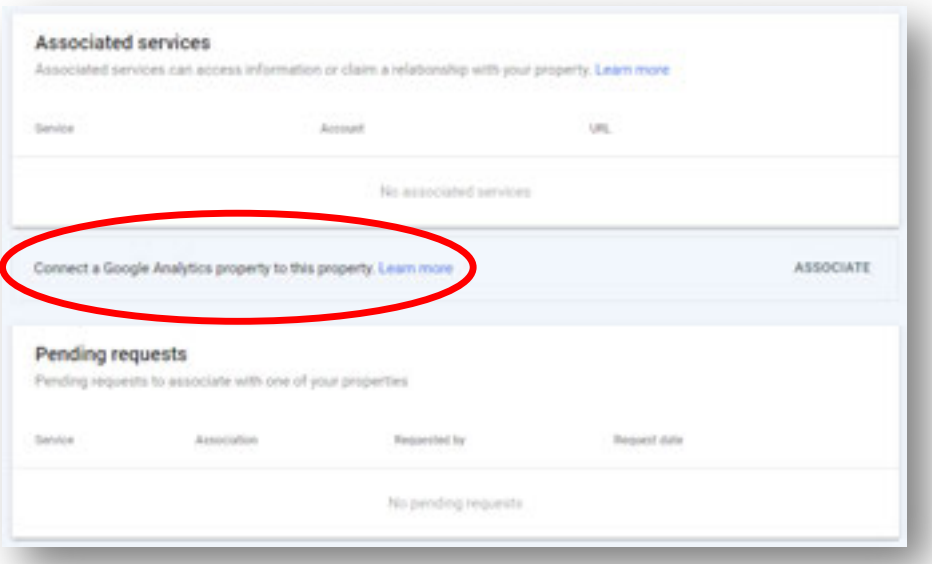

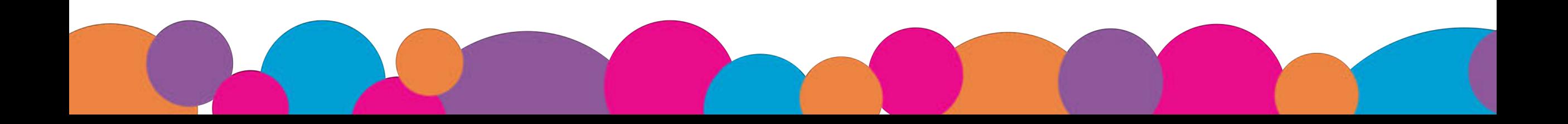
# **Settings**

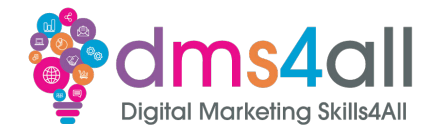

#### If we have to change domain we can do this in Change of address

#### Set up

To change your site address, you must set up 301 redirects from the old site to the new one and perform any other relevant setup steps. Learn more

#### Update Google (recommended) ø

After performing all your setup tasks, update Google about your site's change of address. Learn more

- Skip the 'Update Google' step if you're moving from http to https

. Make sure that you are a verified owner of both sites

Select new site

## **Settings**

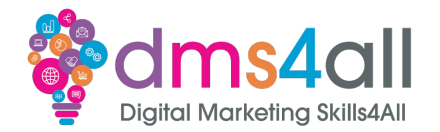

#### Bulk data export automatically exports your data to BigQuery, daily.

BigQuery is a fully managed enterprise data warehouse that helps you manage and analyse your data with built-in features like machine learning, geospatial analysis, and business intelligence. BigQuery's serverless architecture lets you use SQL queries to answer your organization's biggest questions with zero infrastructure management. BigQuery's scalable, distributed analysis engine lets you query terabytes in seconds and petabytes in minutes.

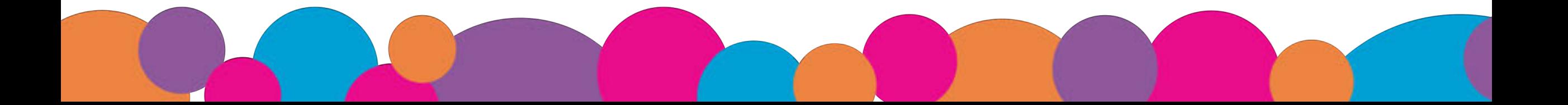

### **Settings**

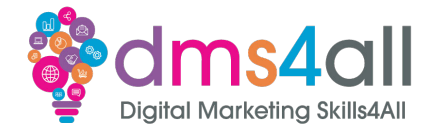

#### Crawl stats is only available in root level websites

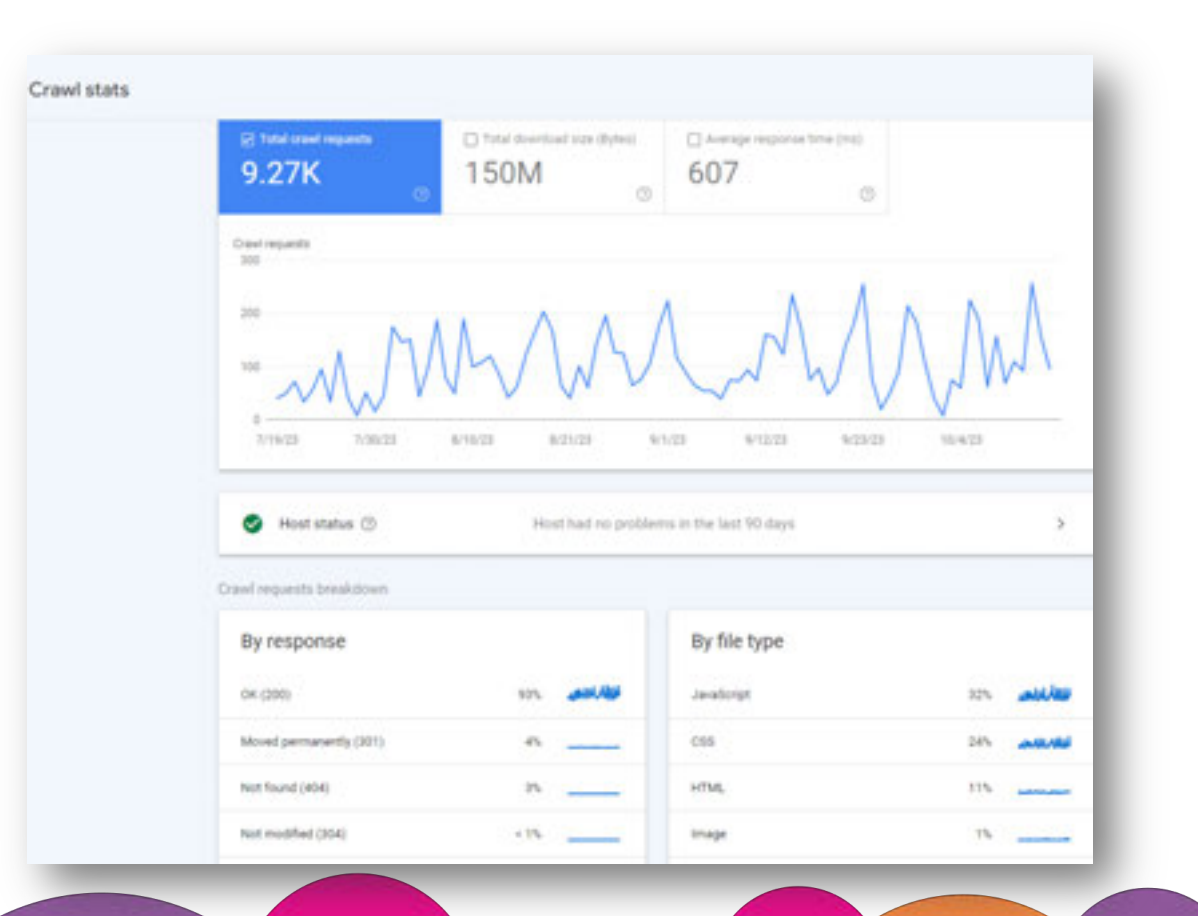

# **Workbooks out!**

Find and submit your sitemap

Submit your URL for inspection

Time for this activity: **20 mins** 

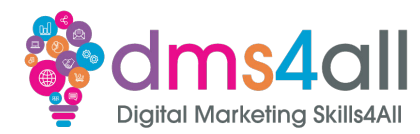

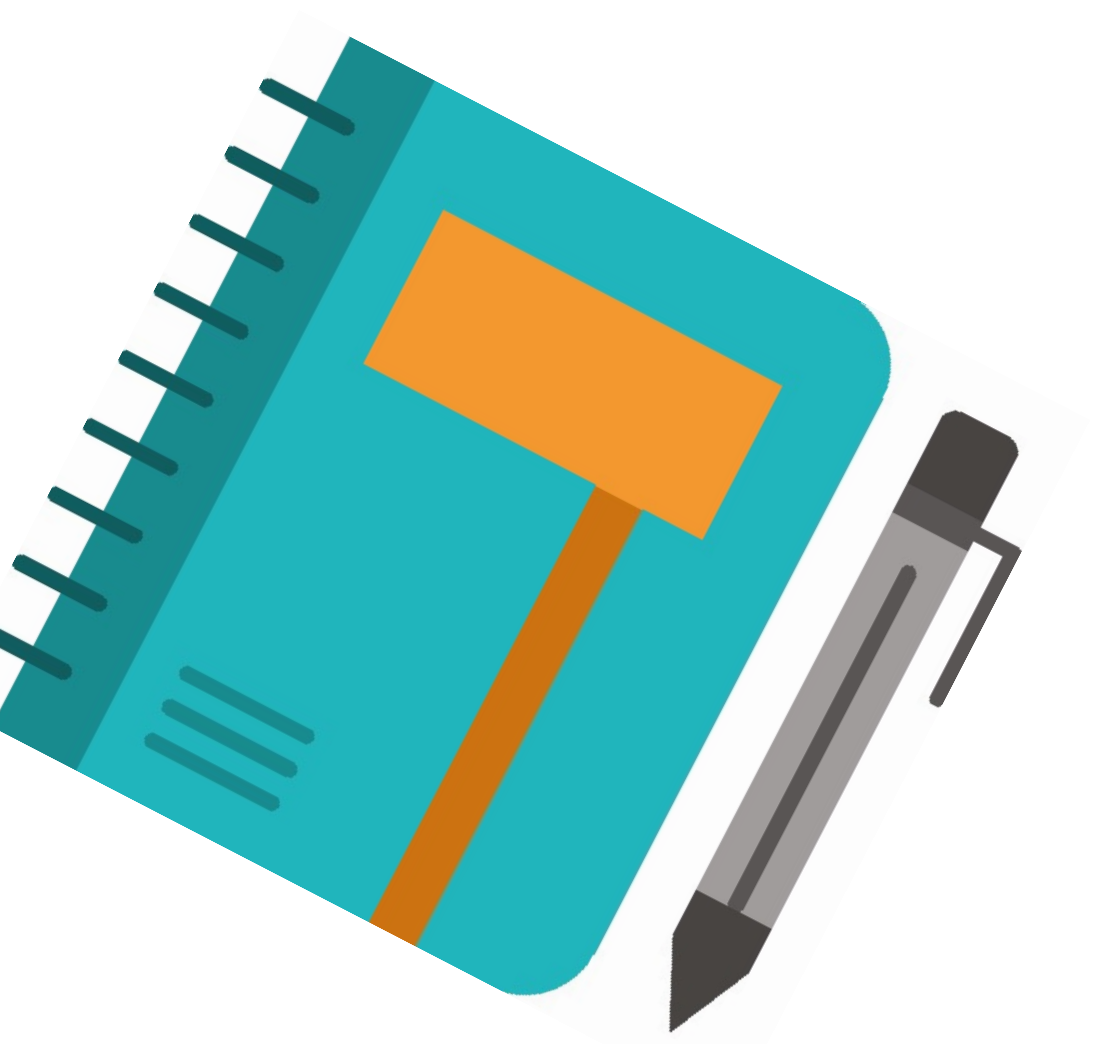

# **Quick Quiz**

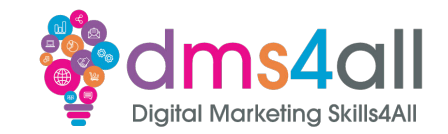

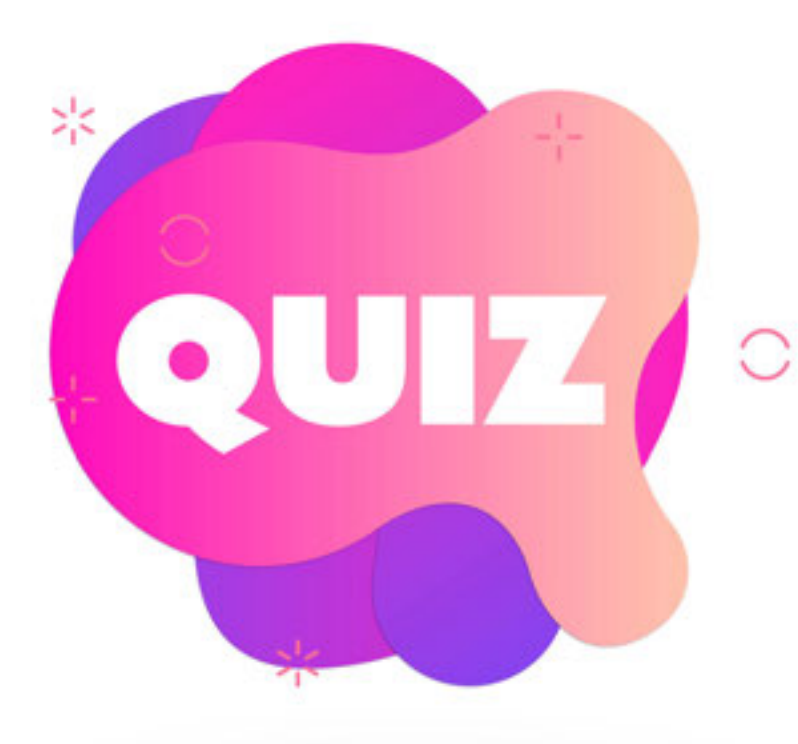

### **Why do we submit sitemaps**  *A So websites can find each other* **B** *To confuse the hackers* **C** *So Google knows what pages we have*

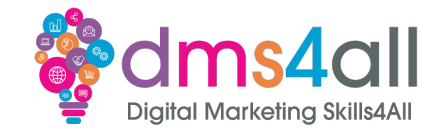

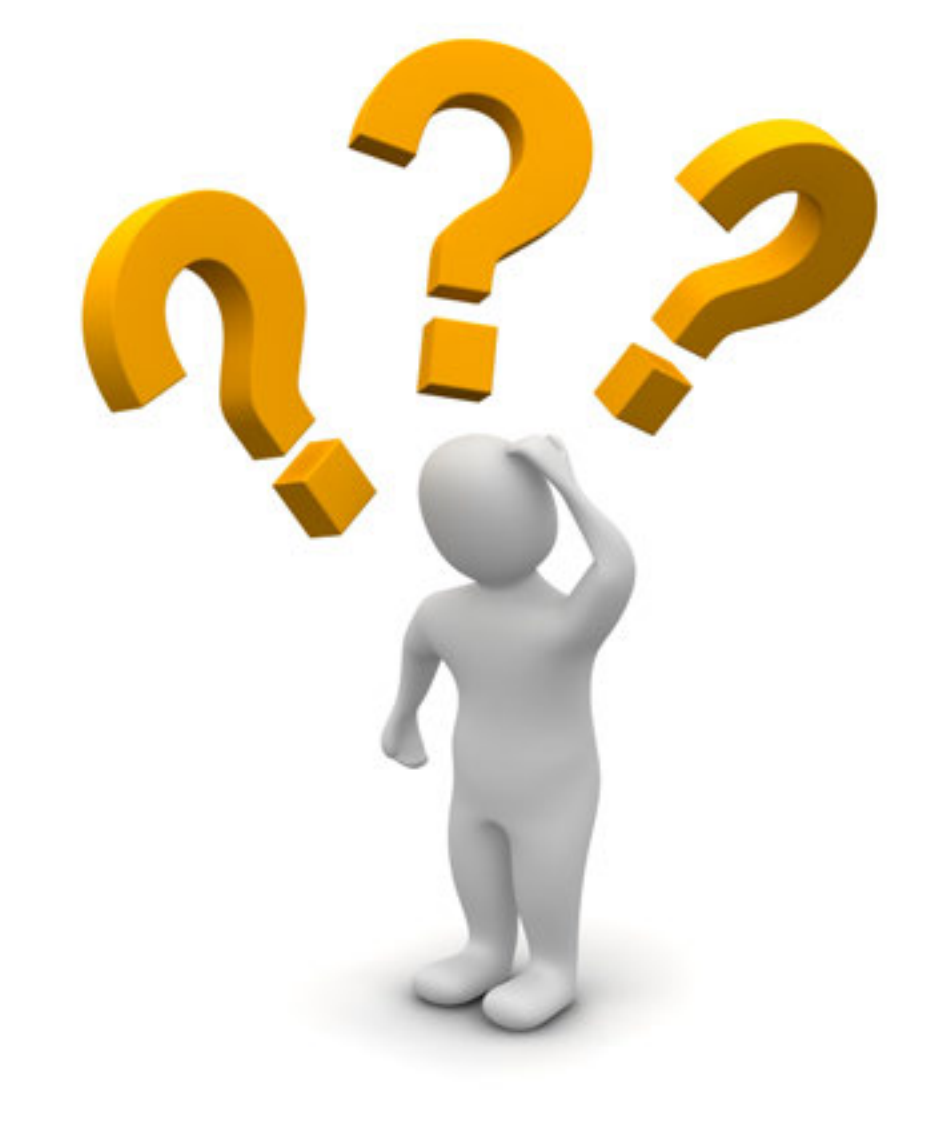

# **Any Questions?**

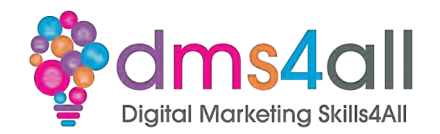

**Analytics** lets you view pretty much every part of your website's traffic. Where it comes from, the route it takes, where people leave, how long they have been on there and more.

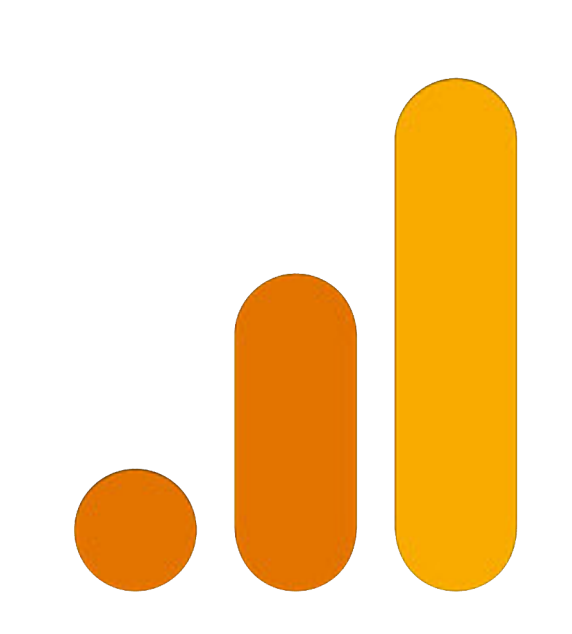

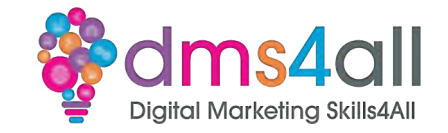

Google Analytics is a web based service provided by Google. It provides in-depth insights into website and app performance. We can track and analyse user behaviours, traffic sources, conversion rates and more. The data is presented in a user-friendly dashboard, helping us make informed decisions about our strategies and performance.

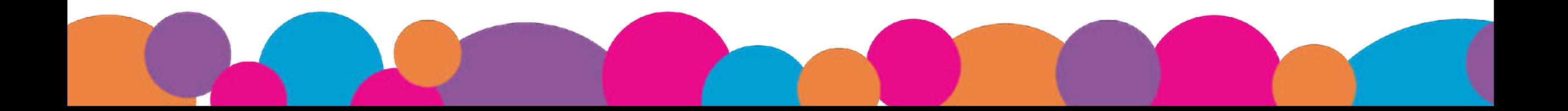

# **Why is it important?**

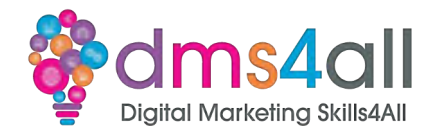

- Data-Driven Insights
- Improved Accuracy
- Better Strategic Planning
- Identification of **Opportunities**
- Risk Management
- Cost Efficiency
- Customer Insights
- **Personalisation**
- Competitive advantage
- Performance evaluation
- Resource optimisation
- Informed Public Policy
- Continuous Improvement (and profit!)

### **What does it look like?**

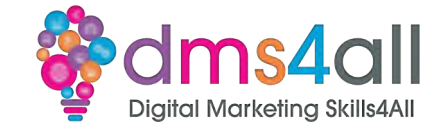

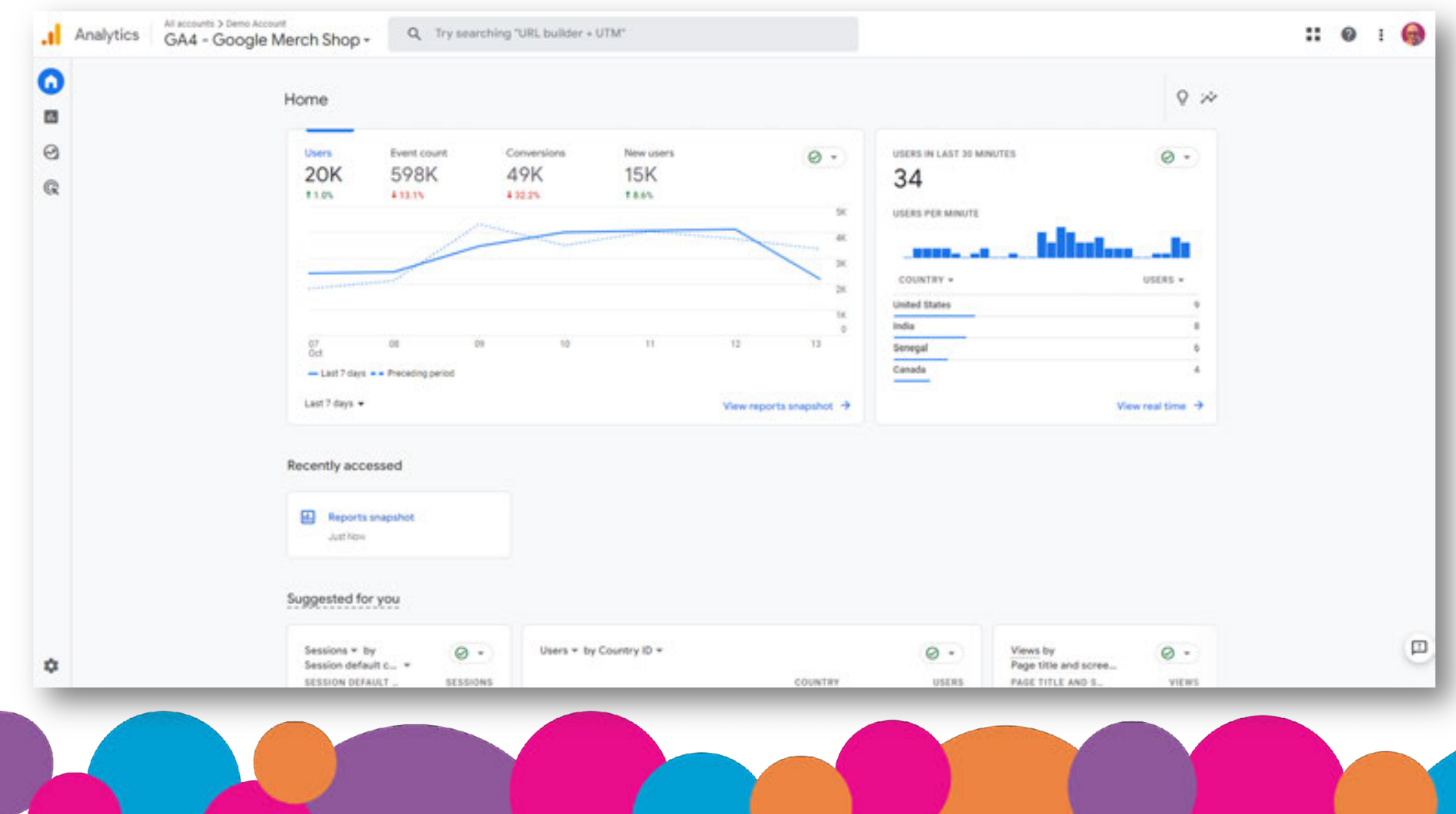

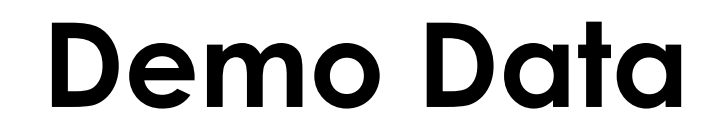

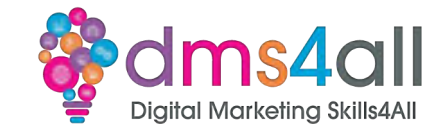

Demo Time

This is the data from the Official Google Merch store (https://shop.googlemerchandisestore.com/)

https://analytics.google.com/analytics/web/demoAccount?apps tate=/p213025502

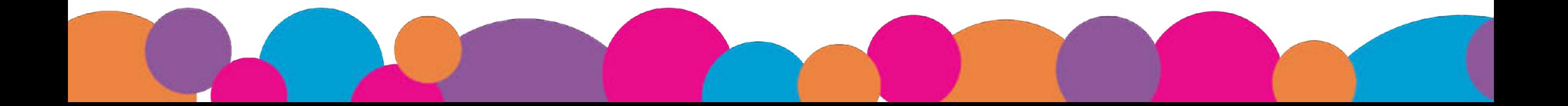

# **Workbooks out!**

Let's look at the data! https://analytics.google.com/ analytics/web/demoAccount ?appstate=/p213025502

Answer the questions in the Workbook

#### **20 minute Activity**

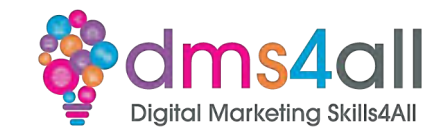

# **Quick Quiz**

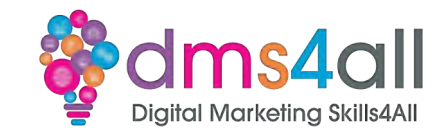

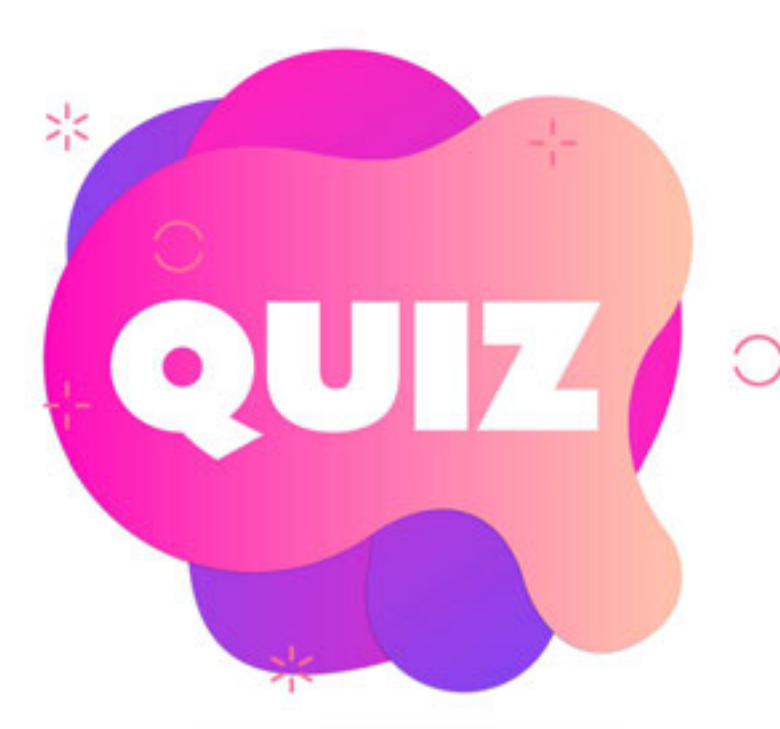

#### **Google Analytics**

*A Only works for large businesses B Tracks Usernames and IP addresses C Shows where traffic comes from*

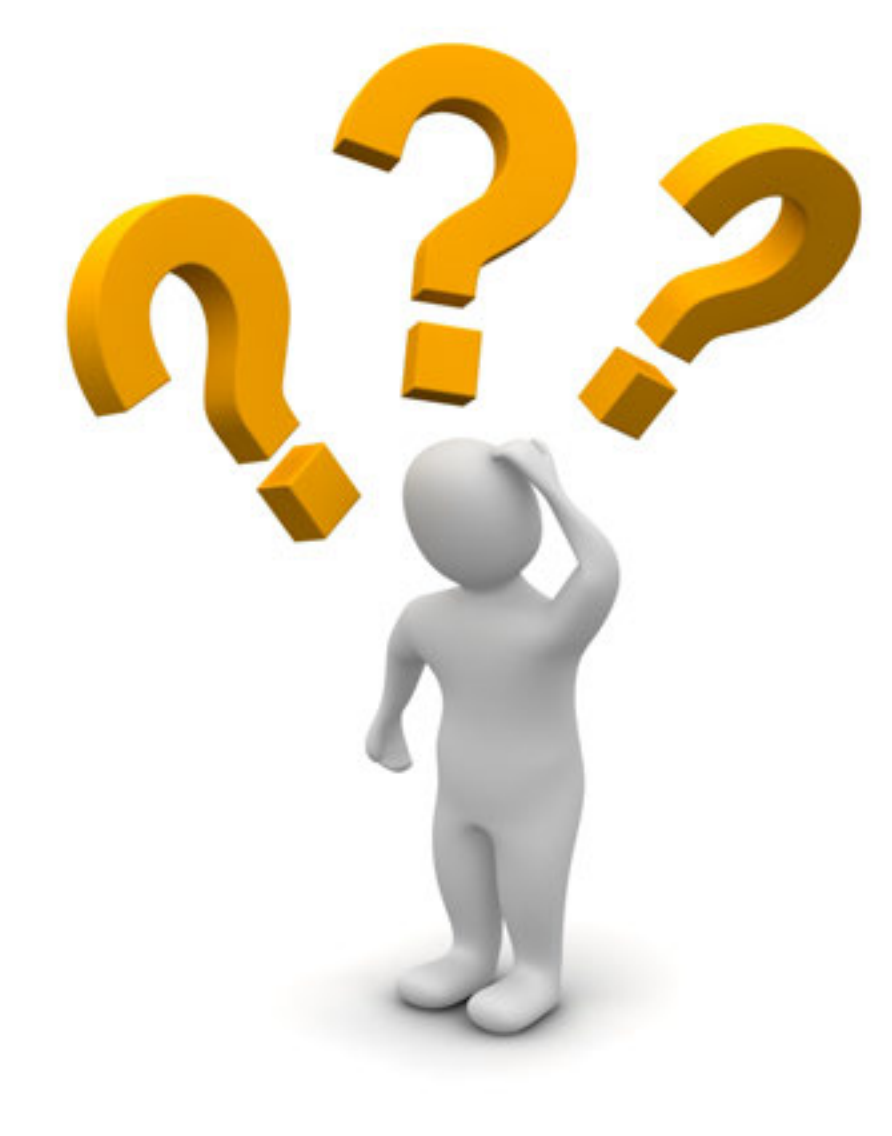

# **Any Questions?**

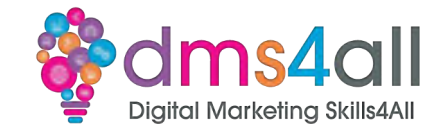

Google shutdown **Universal Analytics (UA)** in July 2023, and replaced it with **Google Analytics 4 (GA4)** which is Google's next-generation measurement solution.

Universal Analytics no longer collects data but data will remain accessible for at least 6 months (end of 2023).

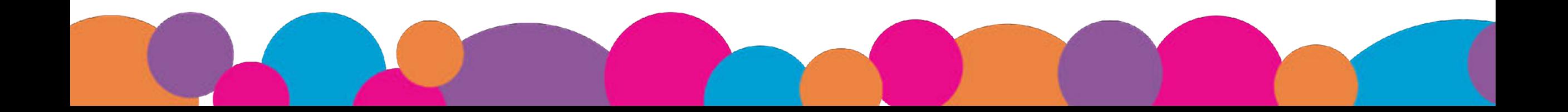

### **Analytics Plugins**

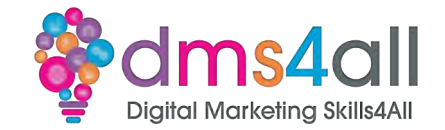

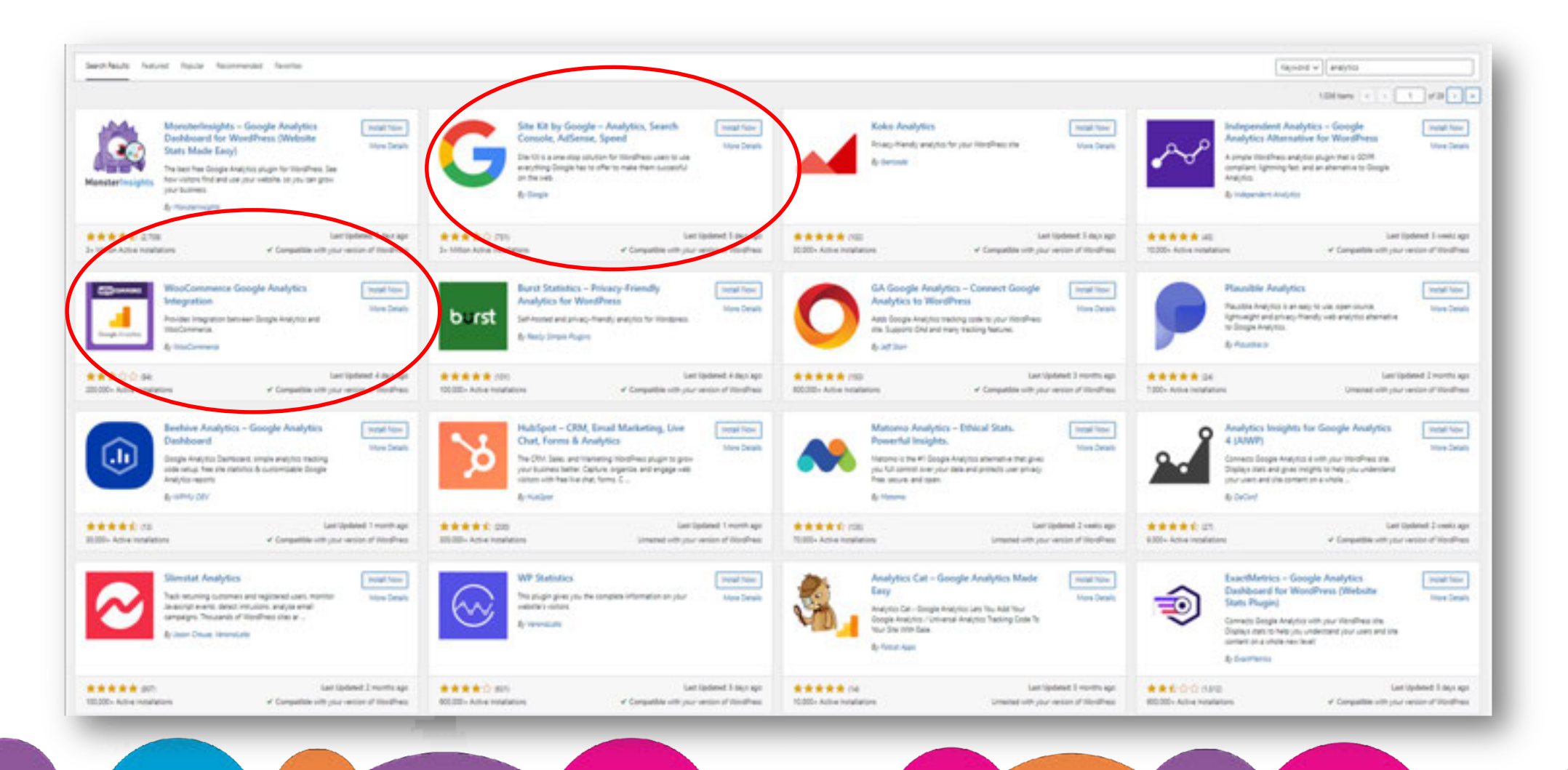

### **Analytics on WordPress**

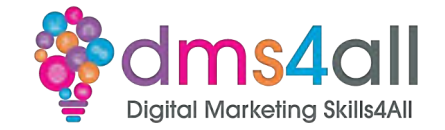

#### There are multiple analytics tools

#### Site Kit creates the Analytics Property during setup

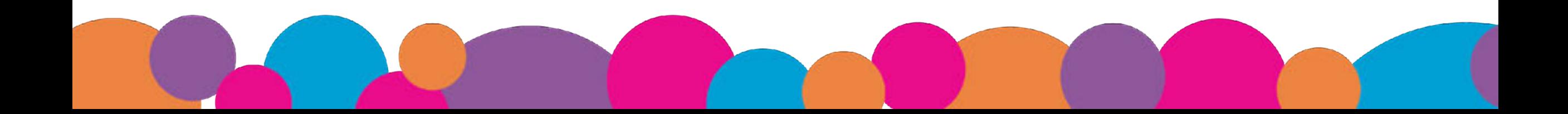

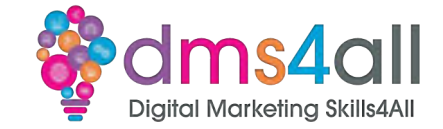

#### Demo Time

#### Installing the Site Kit plugin

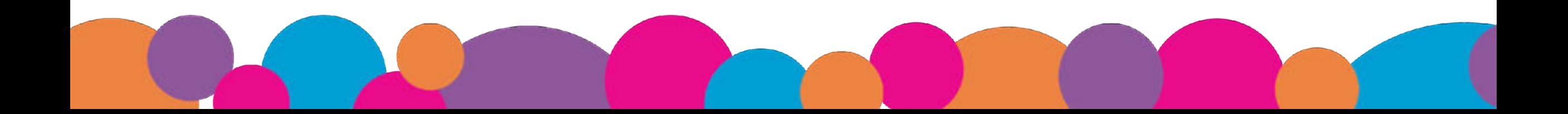

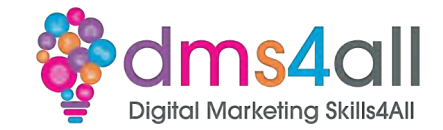

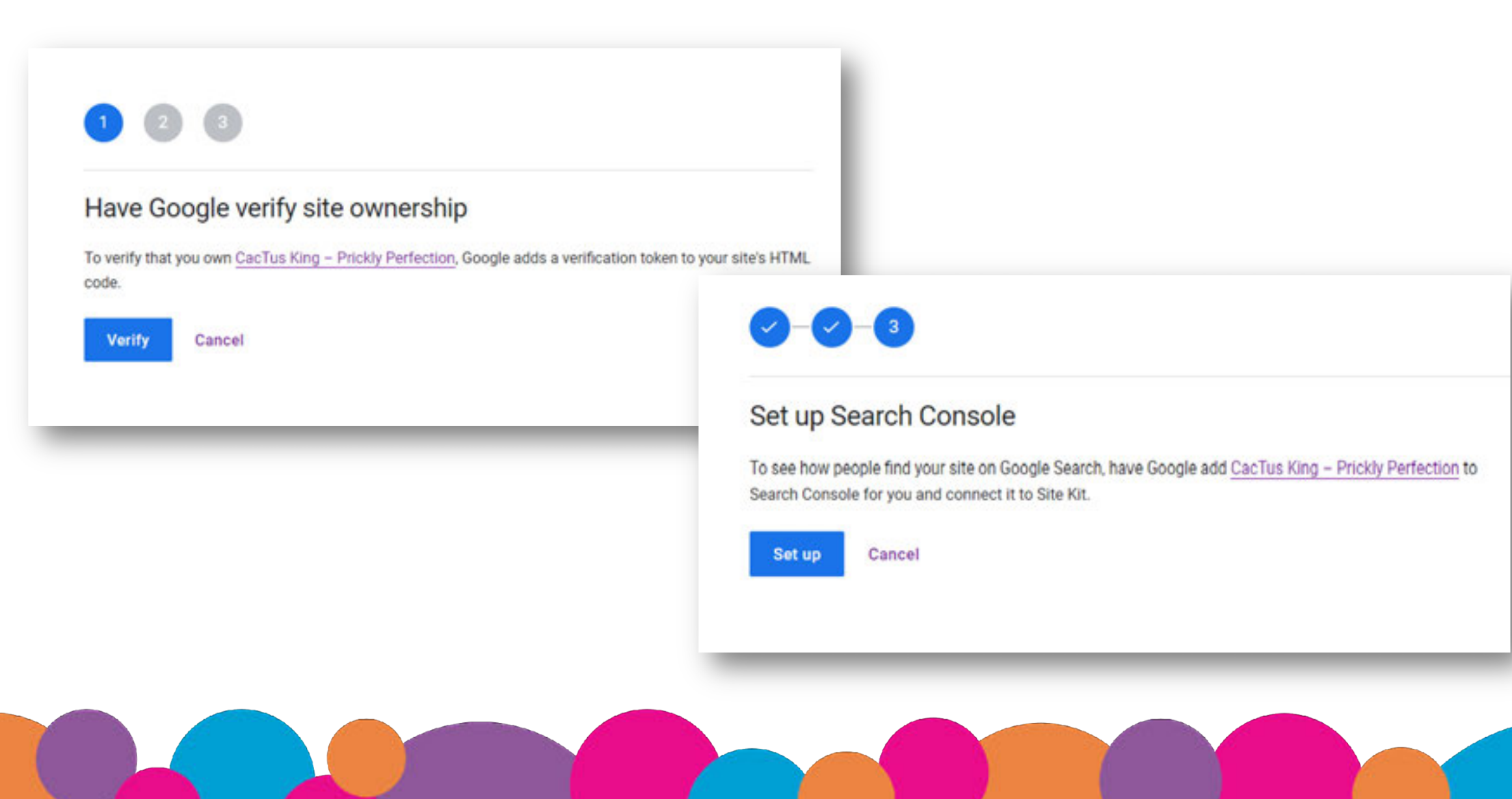

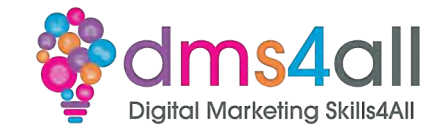

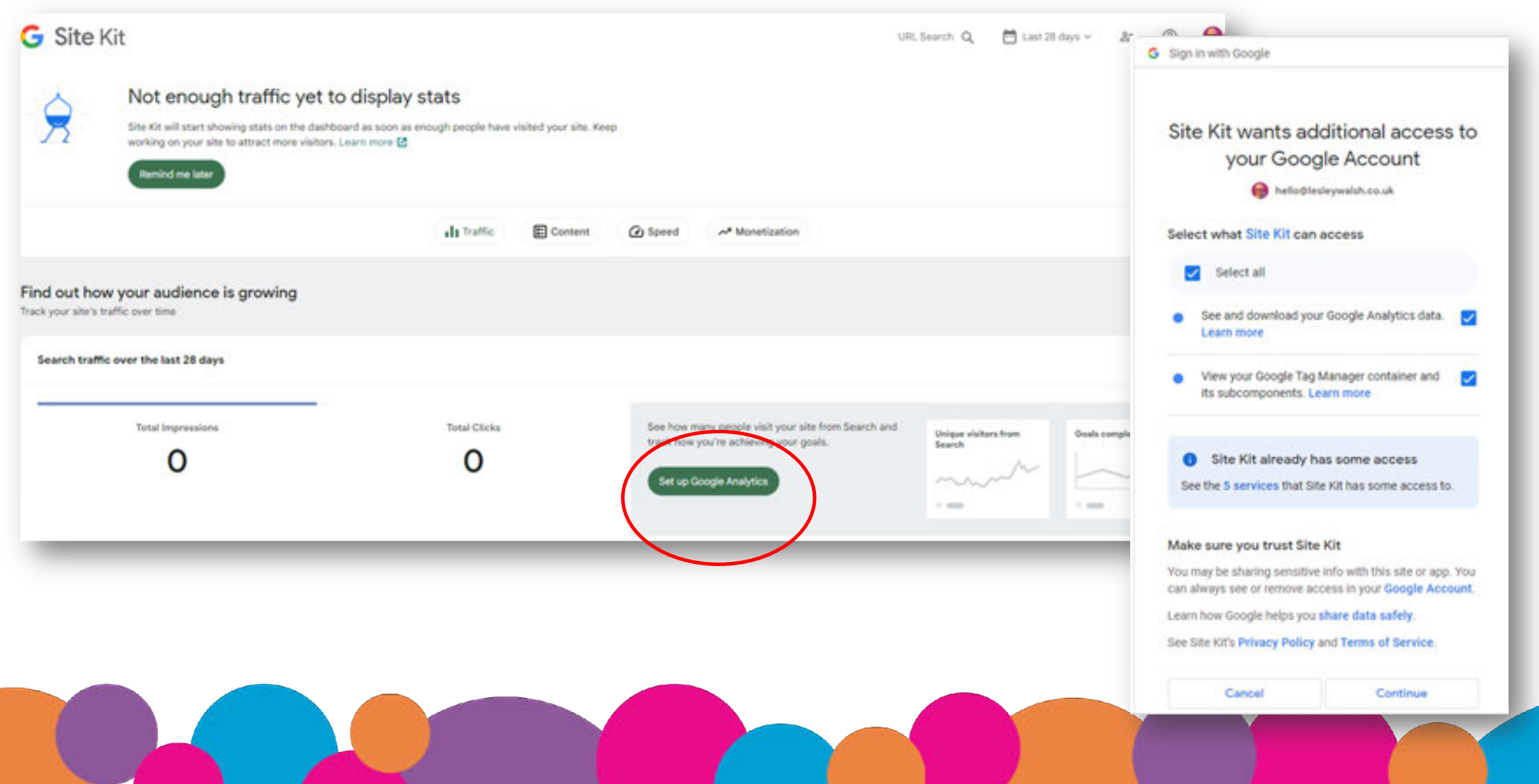

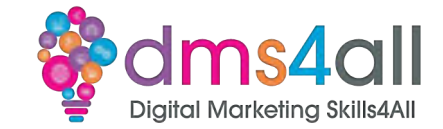

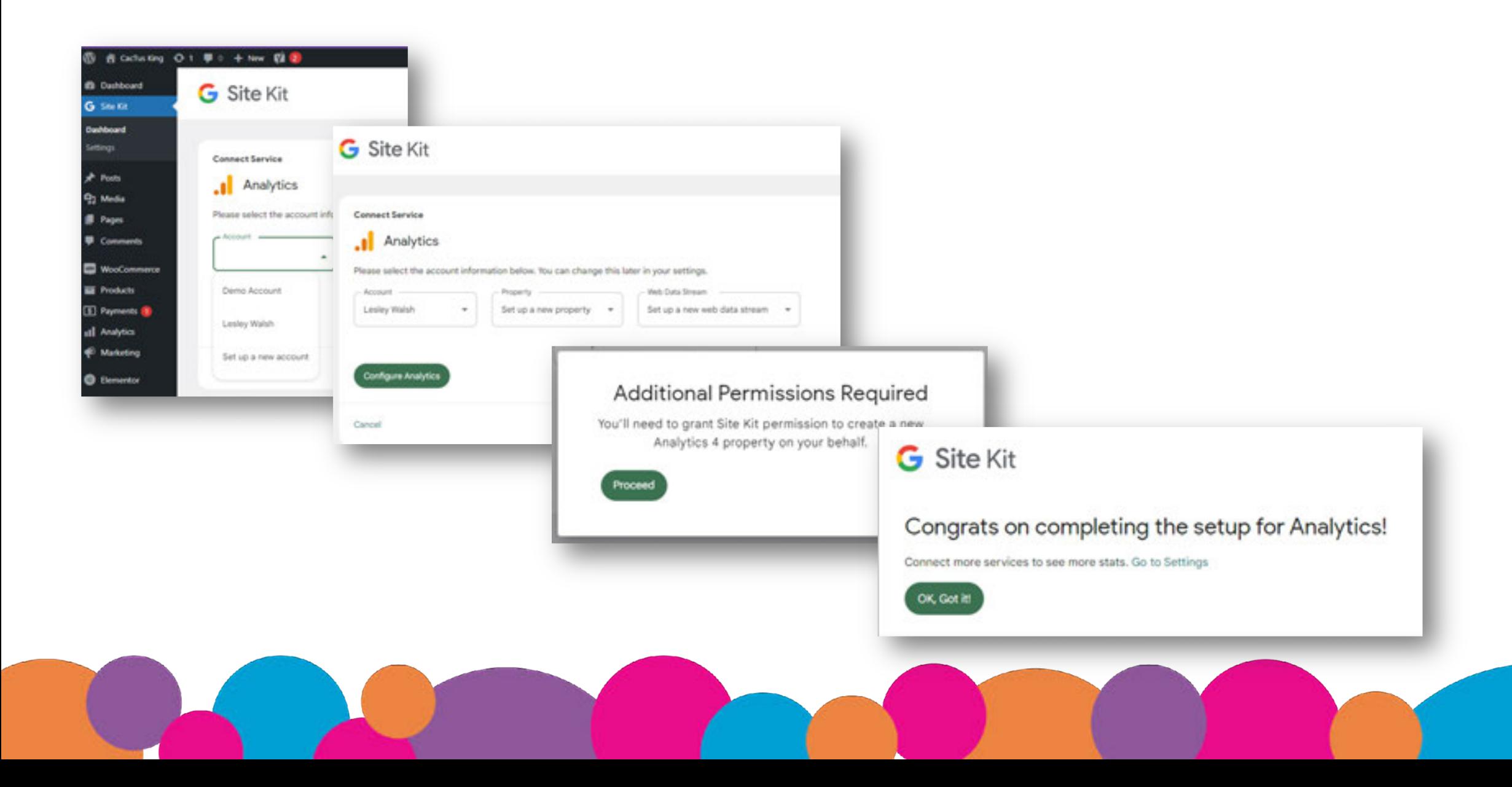

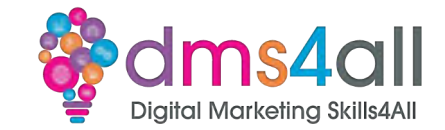

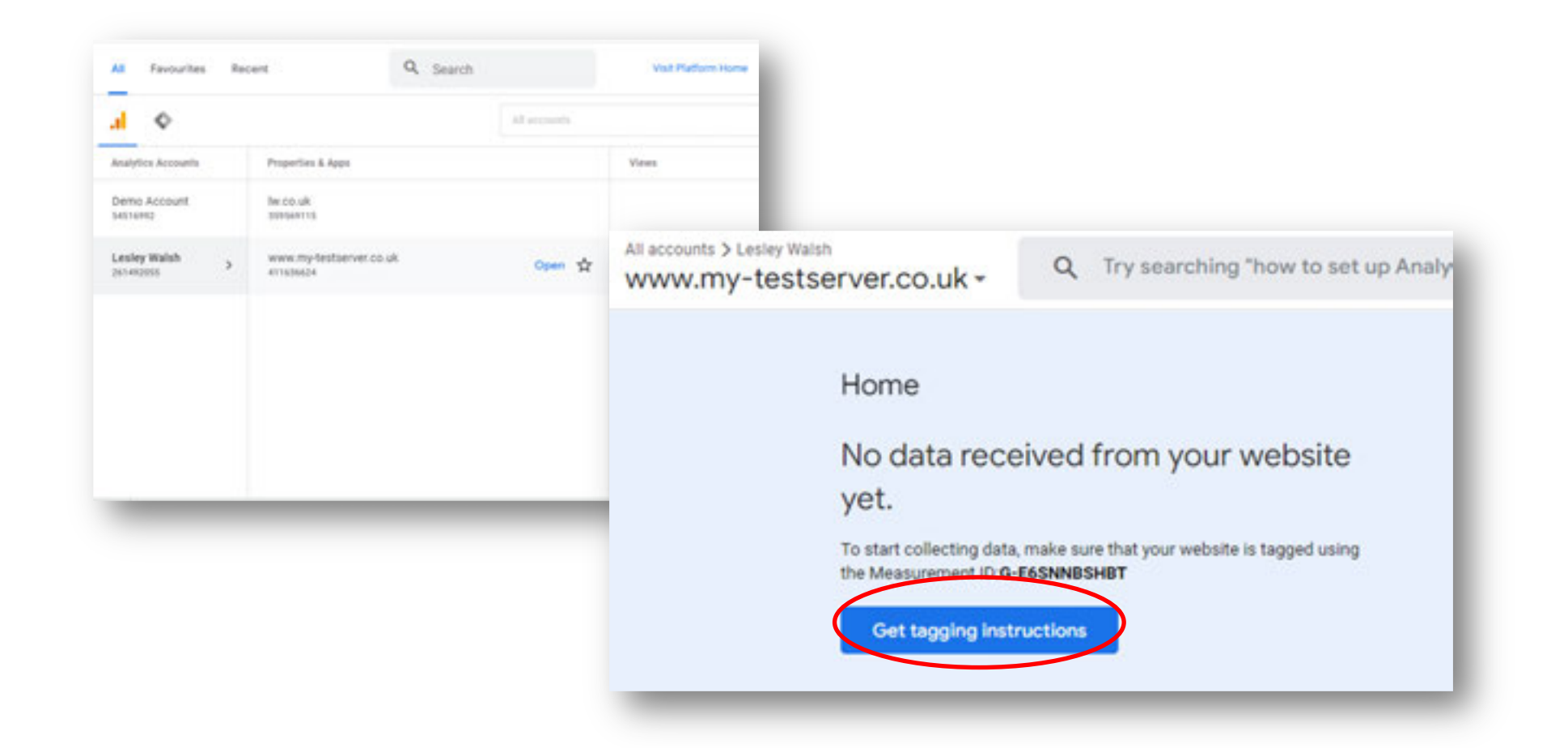

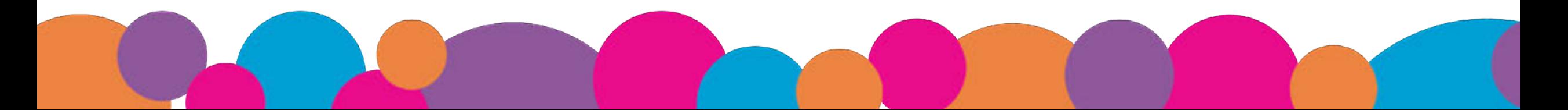

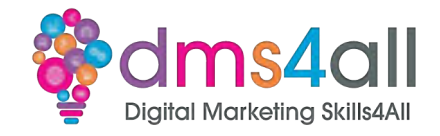

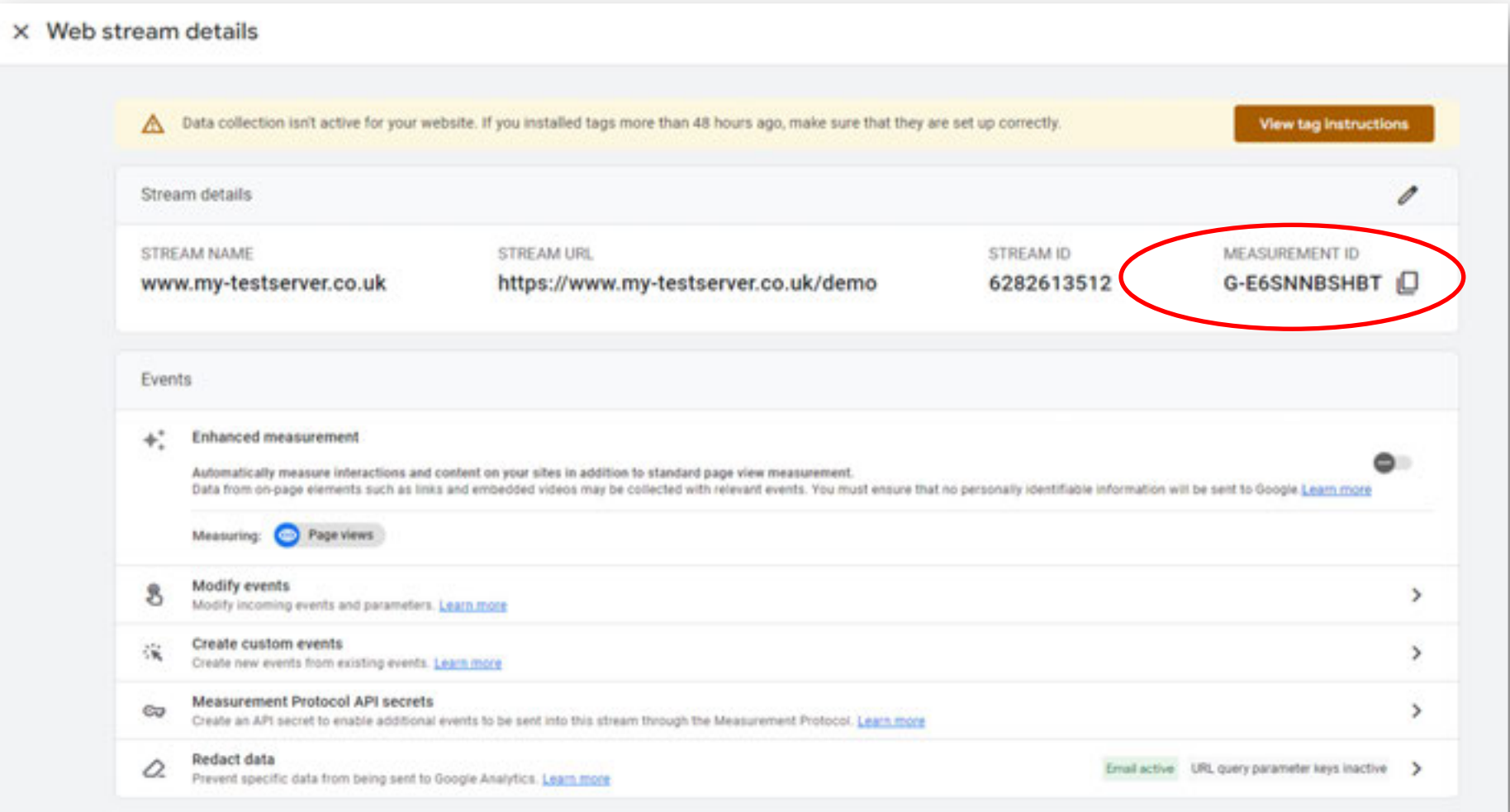

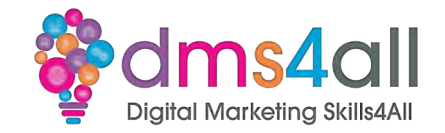

#### Site Kit creates the property, but often we create the property manually from within Google Analytics

#### In Google Analytics click on the Admin cog

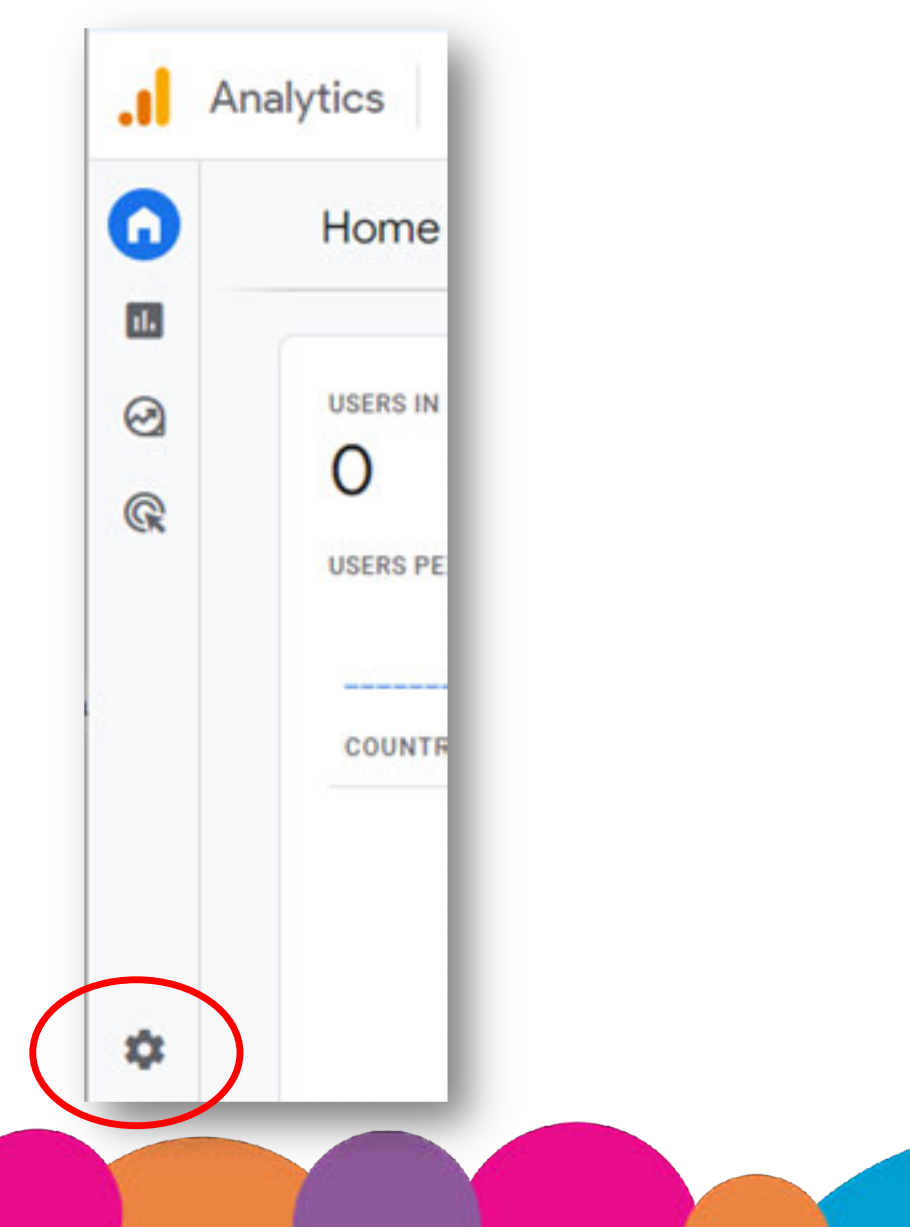

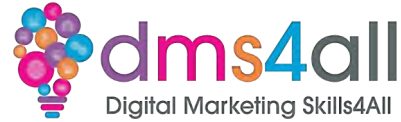

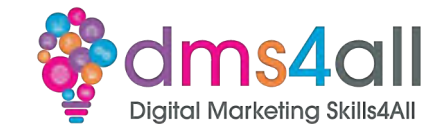

#### Create a Property

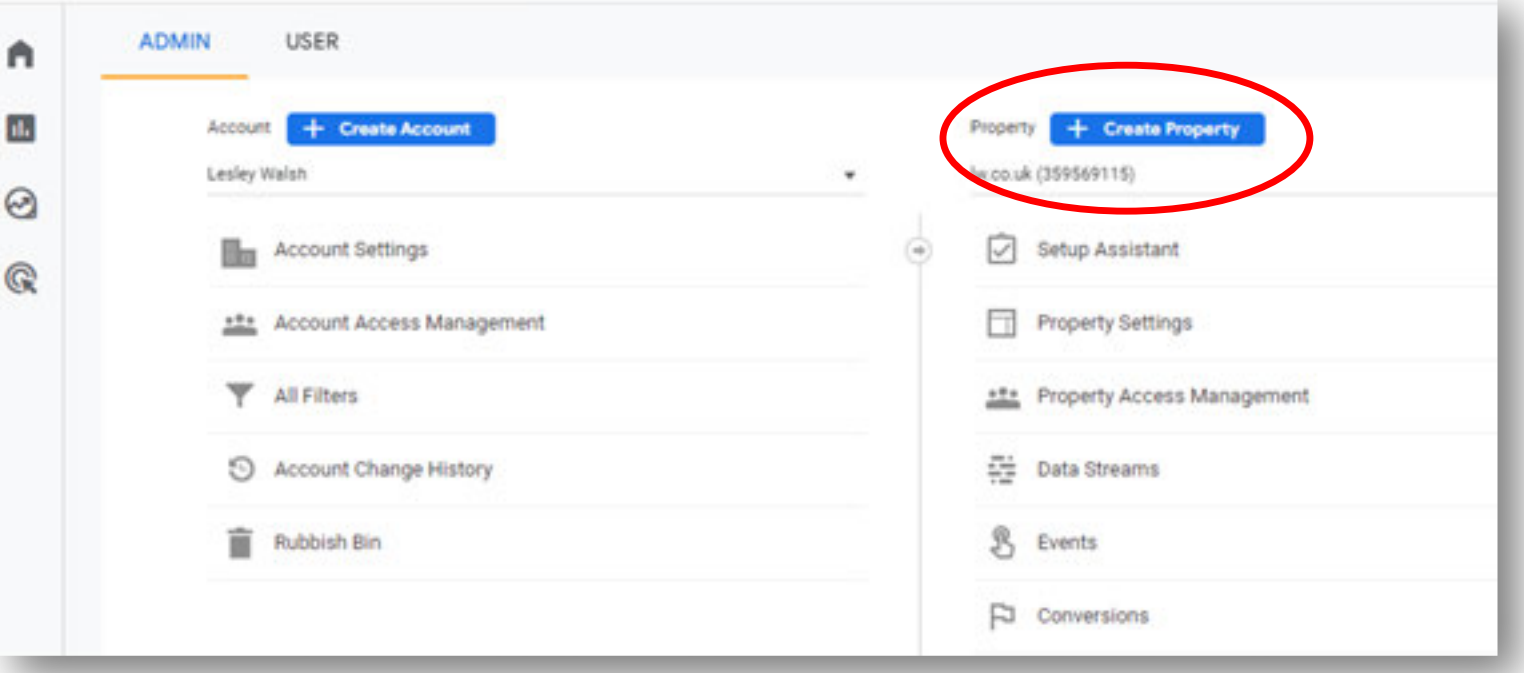

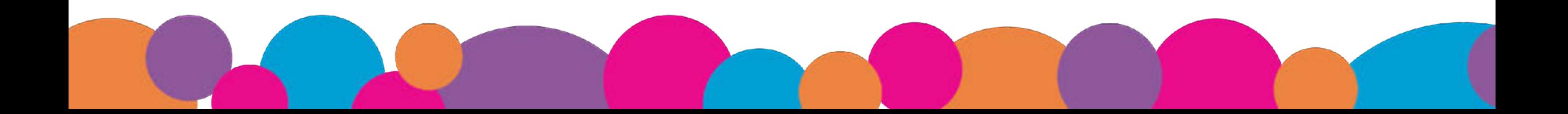

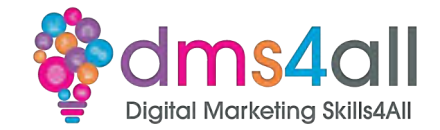

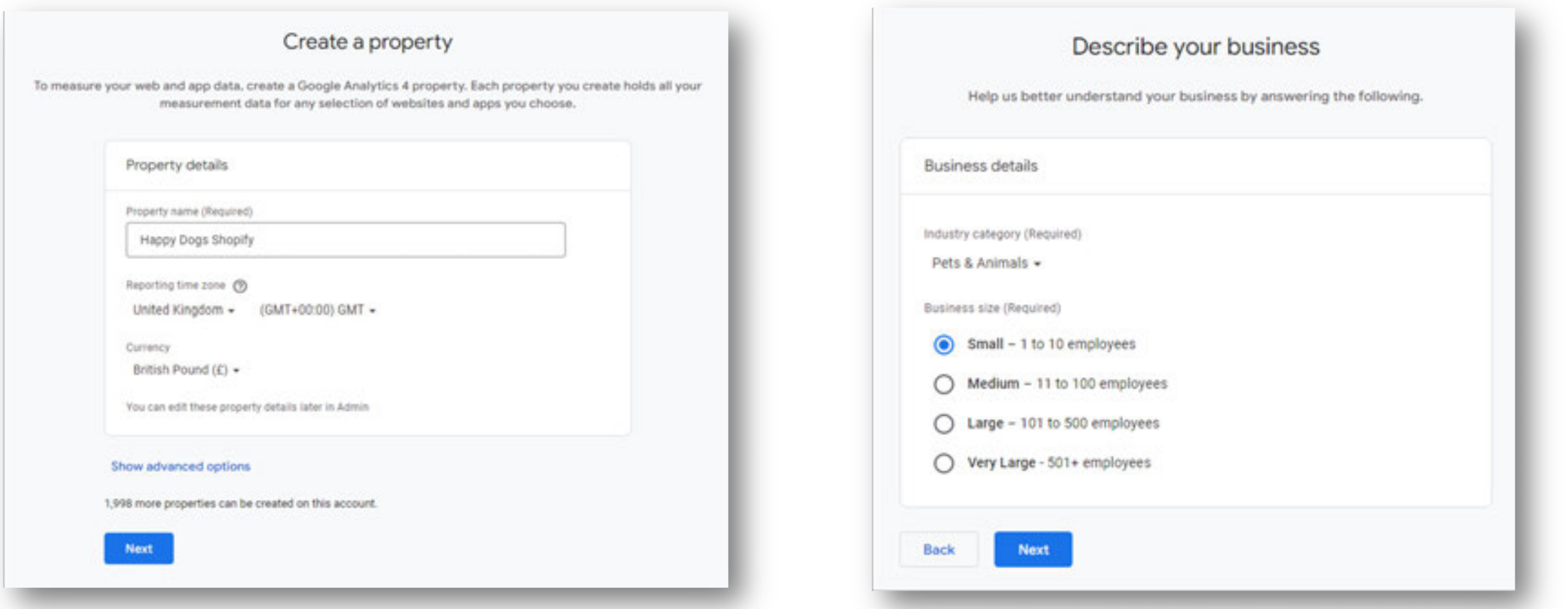

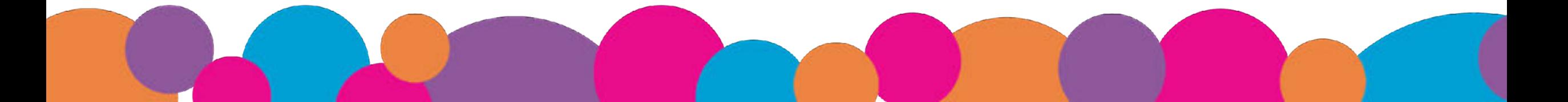

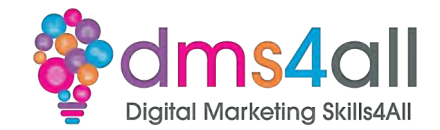

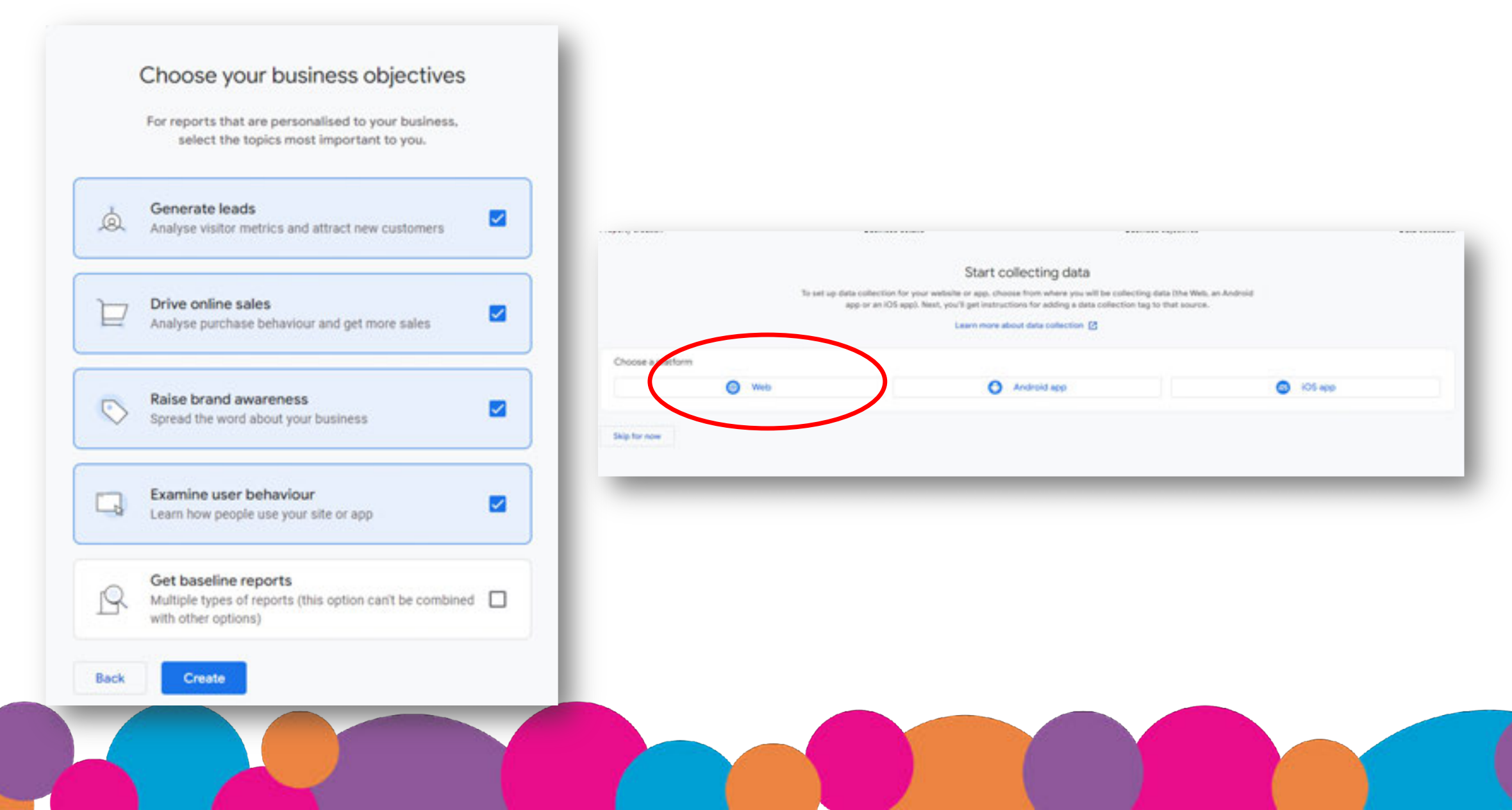

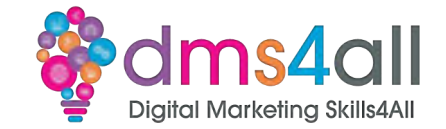

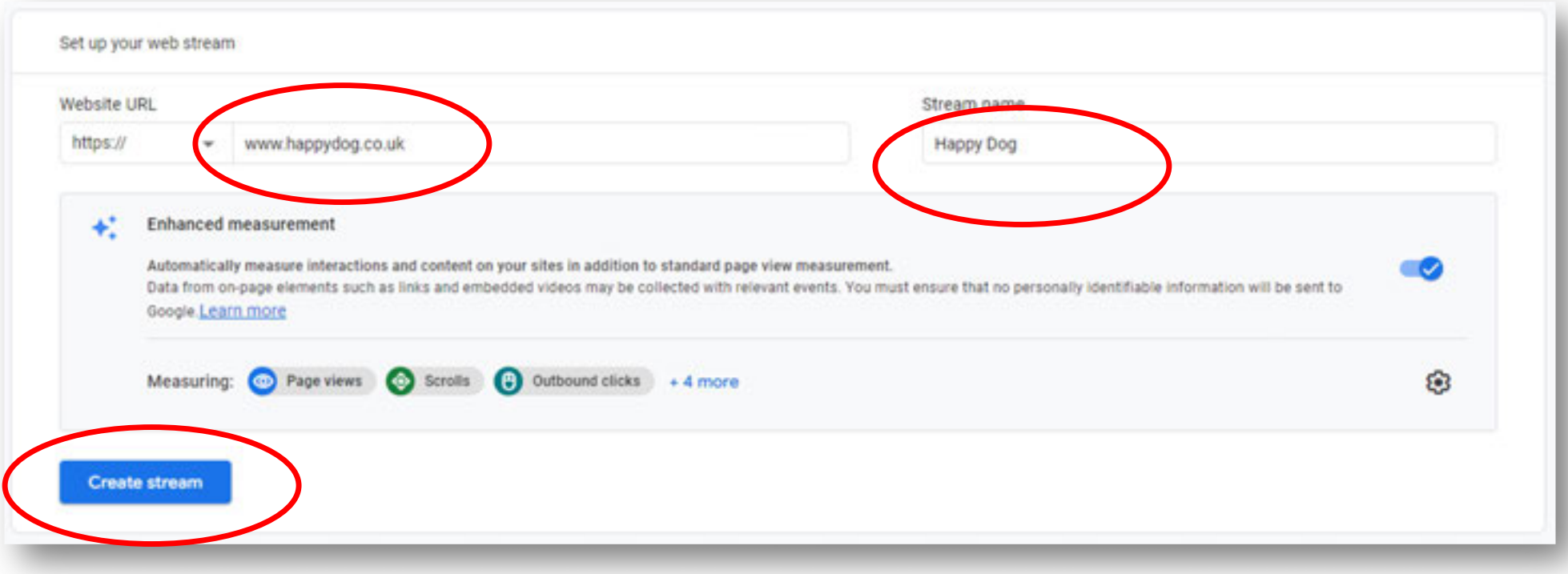

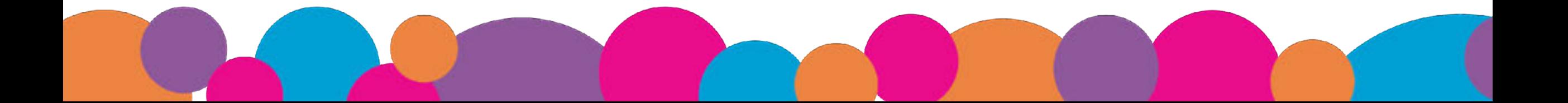

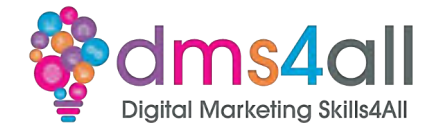

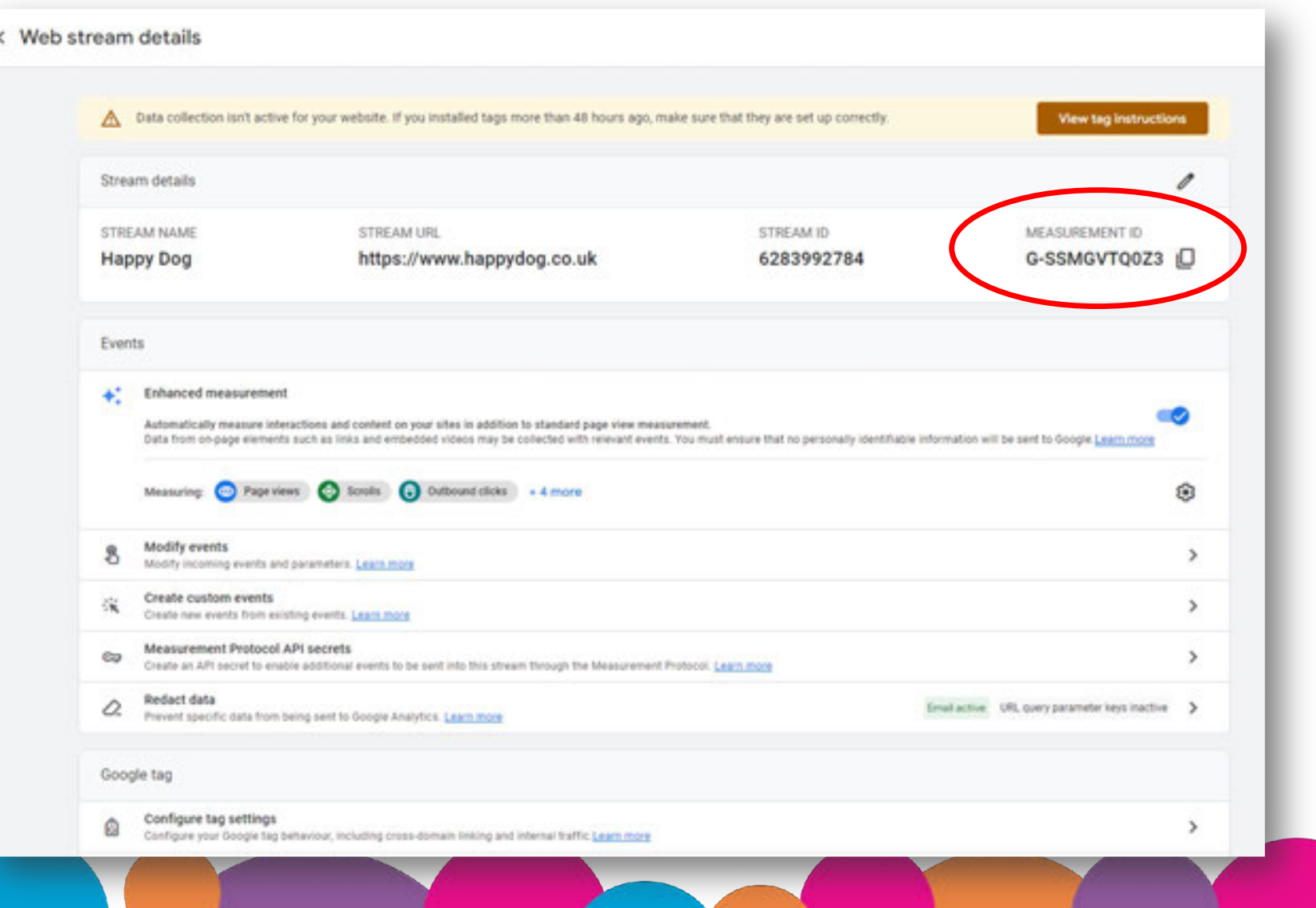

### **WooCommerce Integration**

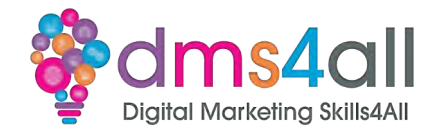

#### If you are have WooCommerce you can install the integration and add the code here

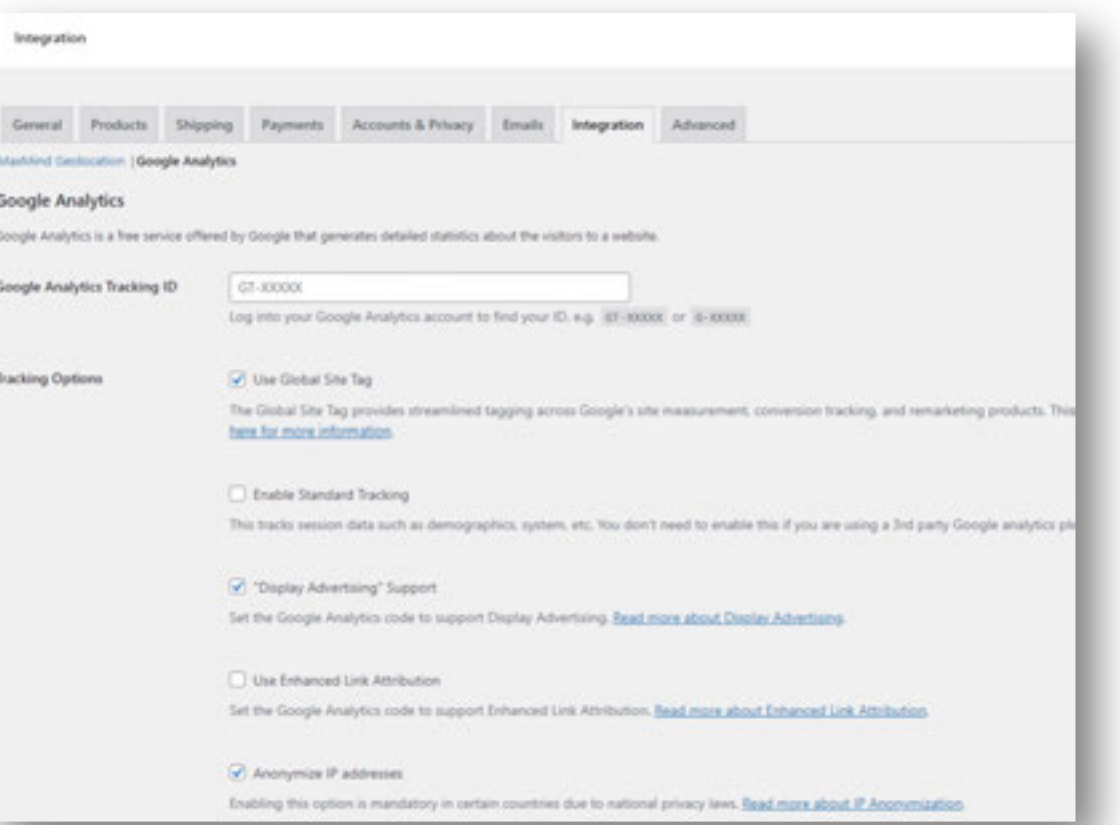

# **Workbooks out!**

Create a property!

Get yourself a GA4 tag by adding a property in analytics for your domain

**https://my- testserver.co.uk/***yourname*

#### **20 minute Activity**

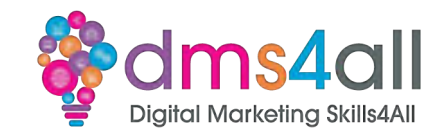

# **Quick Quiz**

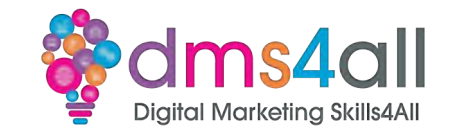

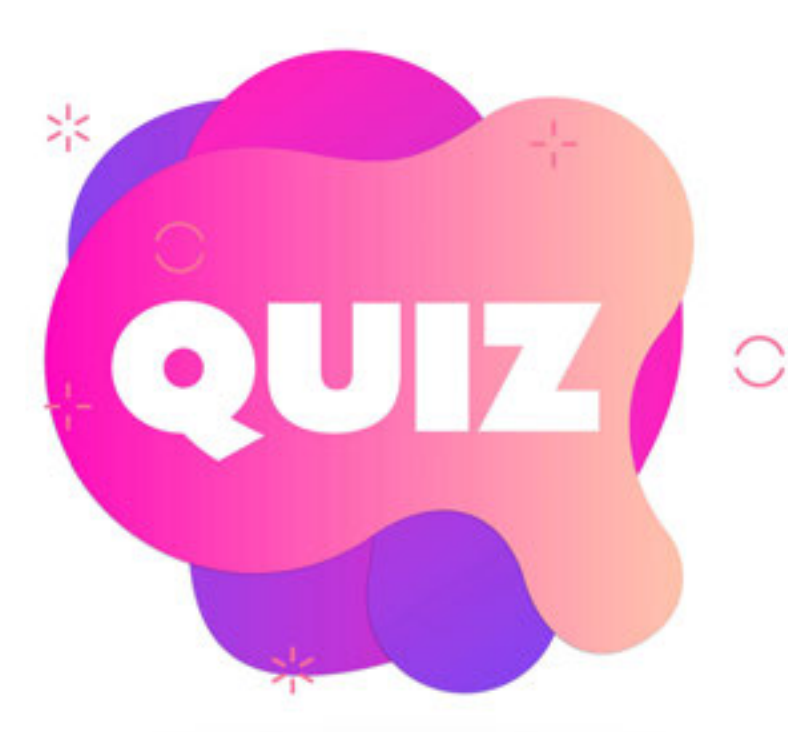

#### **Since July 2023 Analytics type are**

*A Universal Analytics B Google Analytics 4 C Both*

## **Using Google Analytics?**

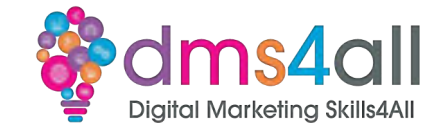

#### Lets go back to the Google Merch Shop Data and Explore

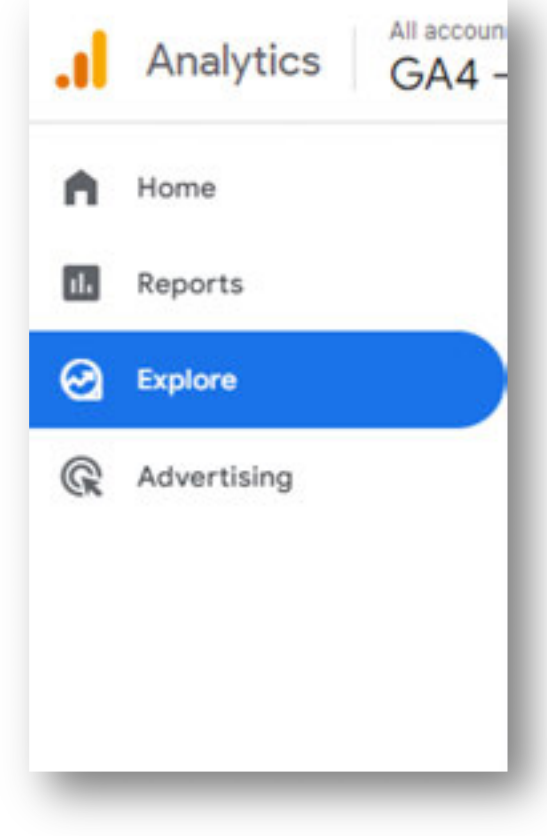

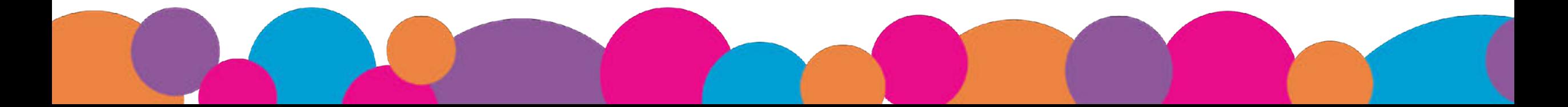

# **Using Google Analytics?**

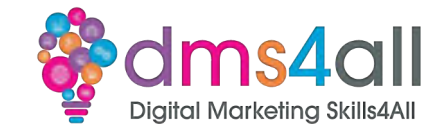

#### At the Top of the screen select Free Form and choose how you want to display the data

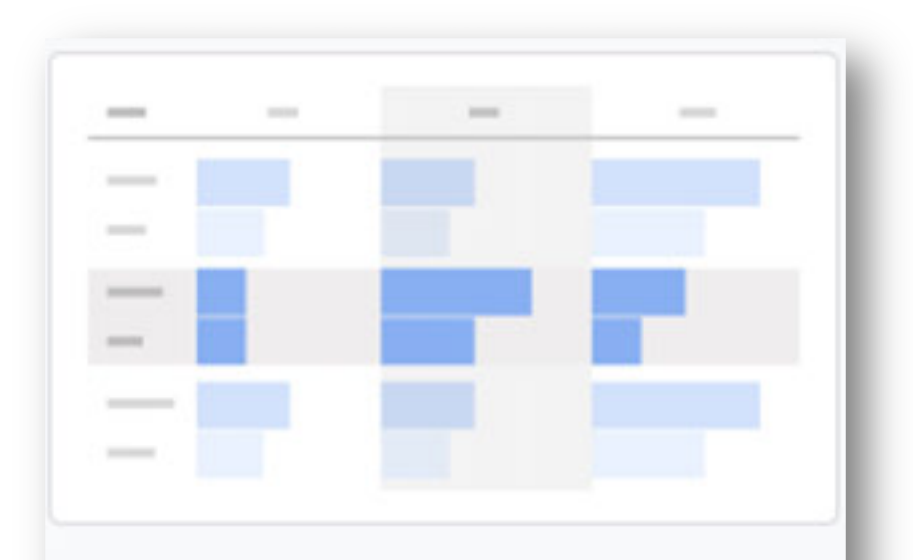

#### Free-form

What insights can you uncover with custom charts and tables?

## **Using Google Analytics?**

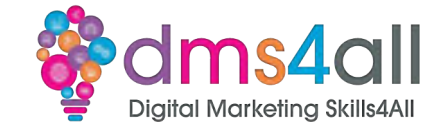

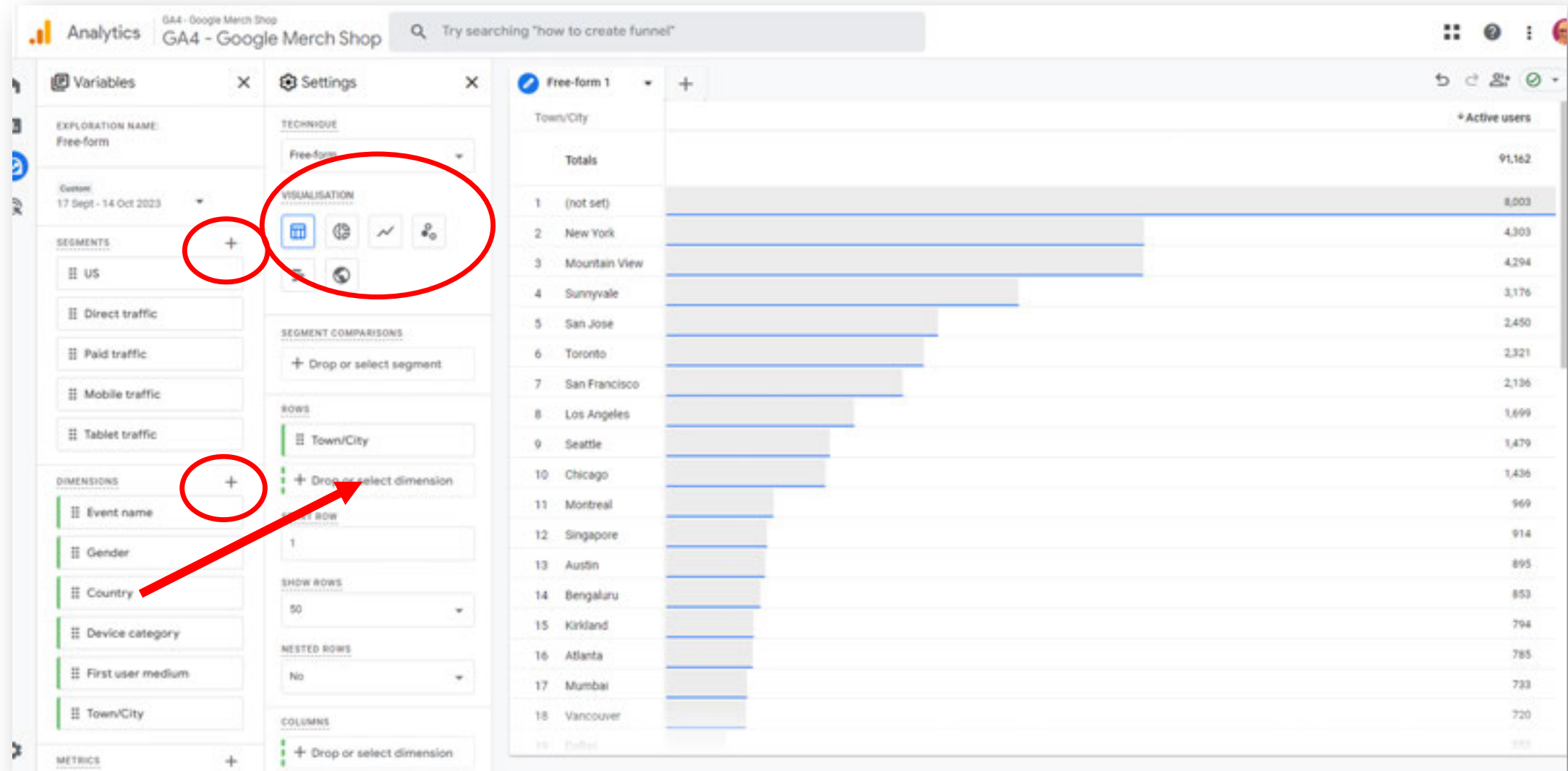
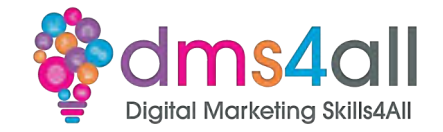

To make the most out of your Google Ads, make sure you link your Google Analytics property to you Google Ads Account(s).

When you link to your Google Ads, your advertising section reports contain detailed Google Ads Campaign Data.

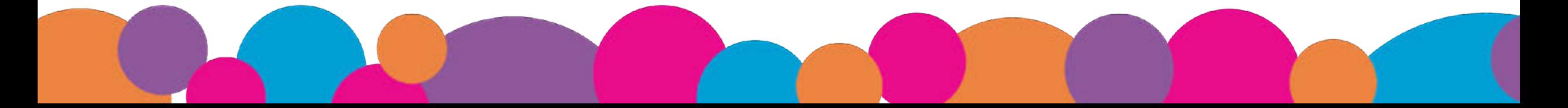

# **Workbooks out!**

Create a Free Form Report!

Access the Google Merch Shop Data and try some different options.

#### **20 minute Activity**

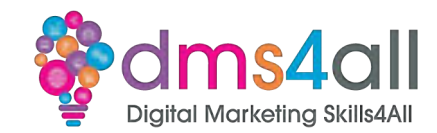

## **Remove Access to Demo Account**

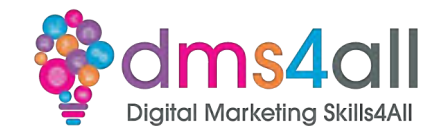

- 1. Sign in to Google Analytics.
- 2. Click Admin.
- 3. In the ACCOUNT menu, select Demo Account.
- 4. In the ACCOUNT column, click Account Access Management.
- 5. Click REMOVE MYSELF.

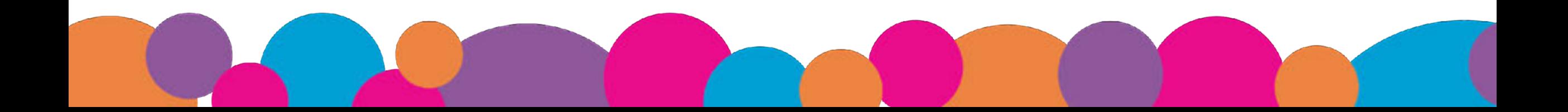

# Remove Access to Demo Account Solms4all

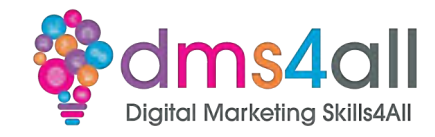

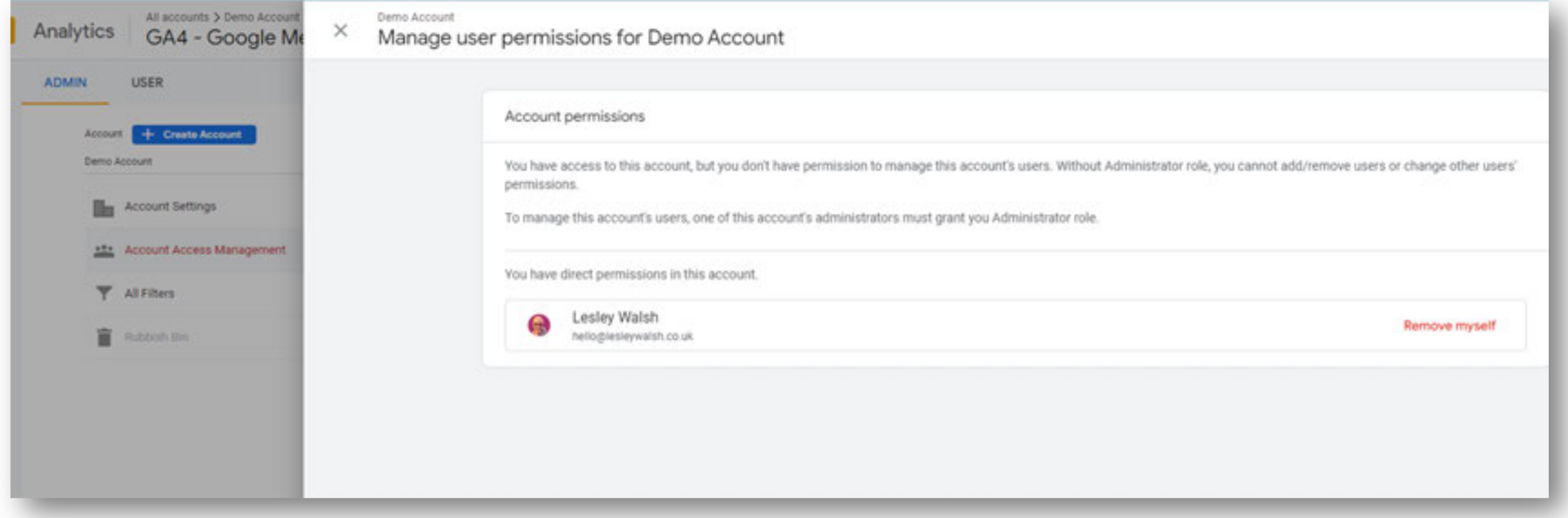

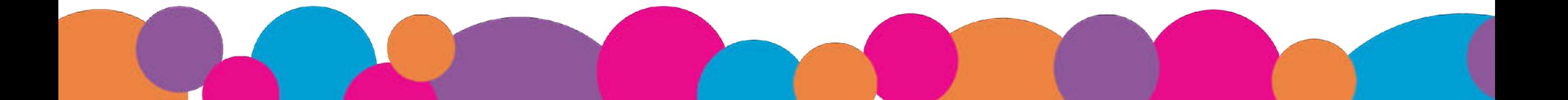

# **Show and tell**

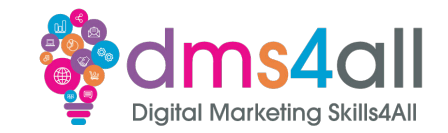

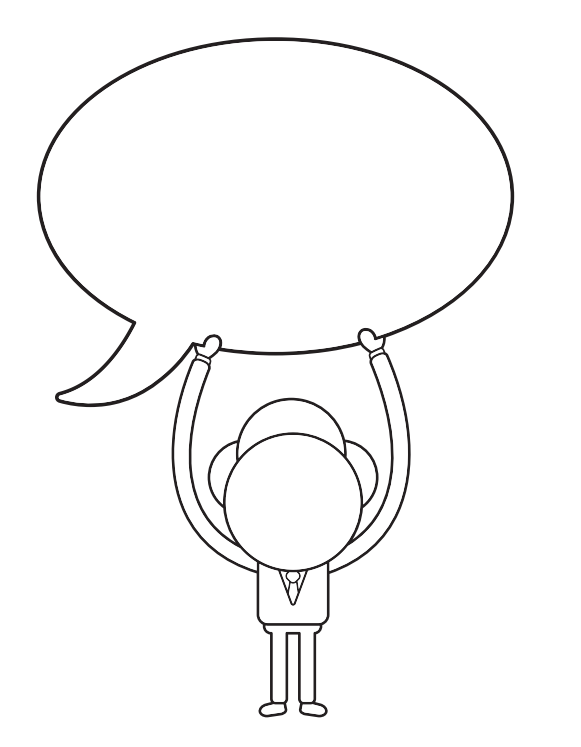

### Does anyone want to share their ideas with us?

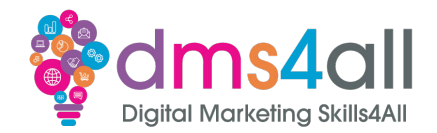

#### Best Practice

*1* Regularly check for errors *2 Fix problems 3 Submit URL inspections 4 Get all your free tools connected*

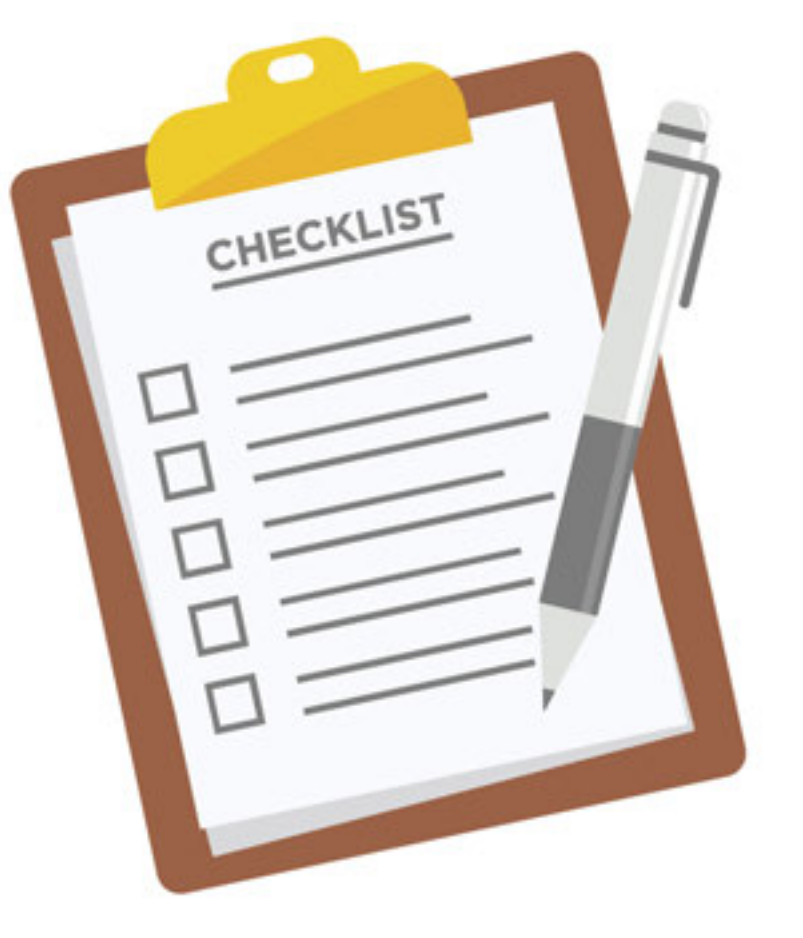

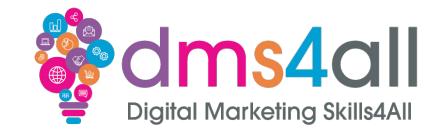

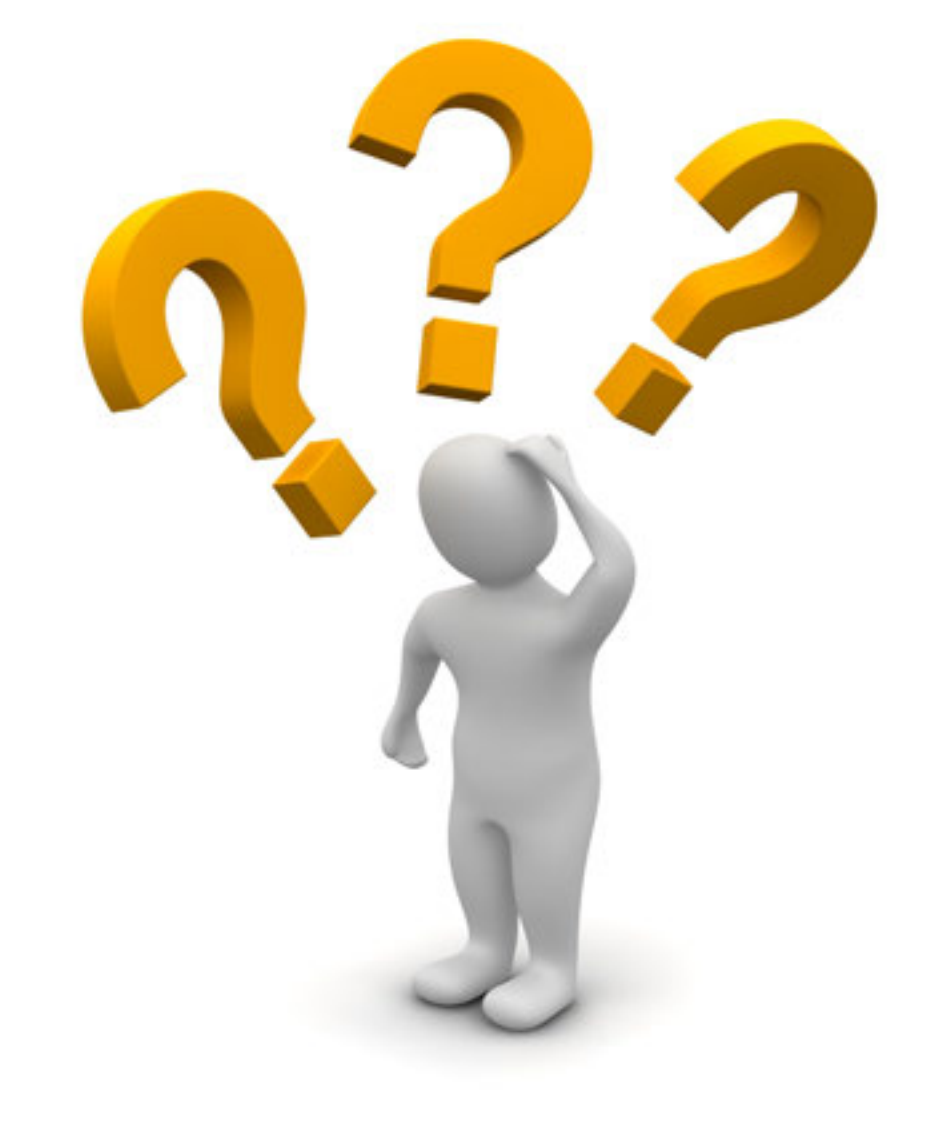

# **Any Questions?**

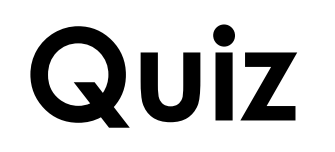

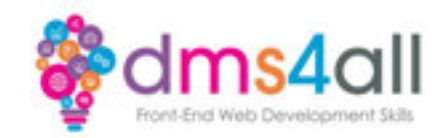

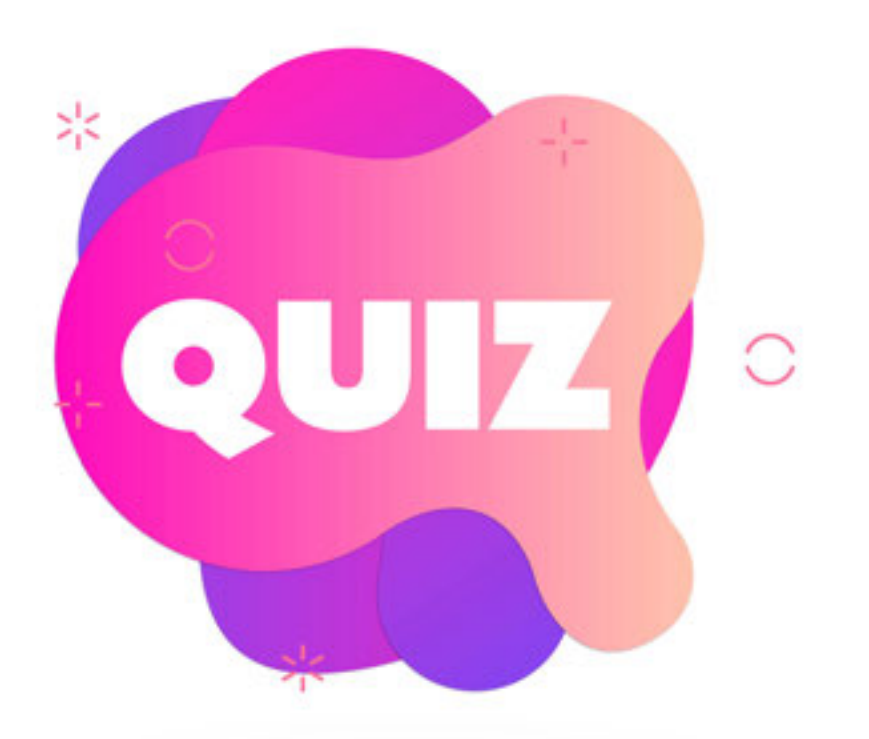

## **No quiz today**

### **Coming up soon to extend these skills**

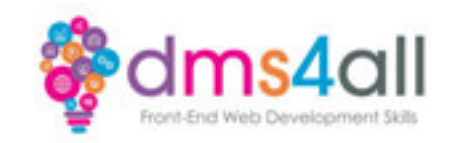

#### Your upcoming SEO sessions will help you understand the data that is contained in Analytics and Search Console.

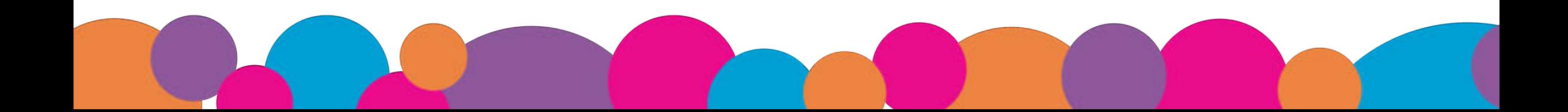

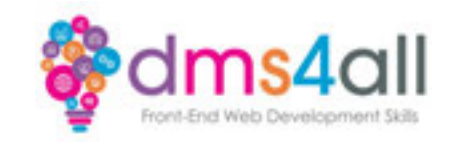

### Any comments on today? What one thing do you feel you have taken from or improved upon from today?

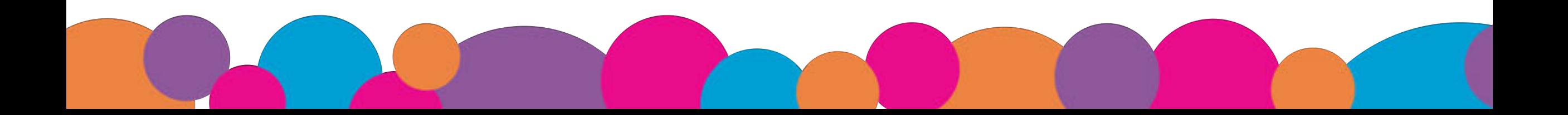

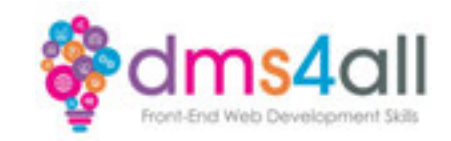

## Make sure you submit your workbooks or email your screen shots.

## That email will have the links to download todays slides and notes.

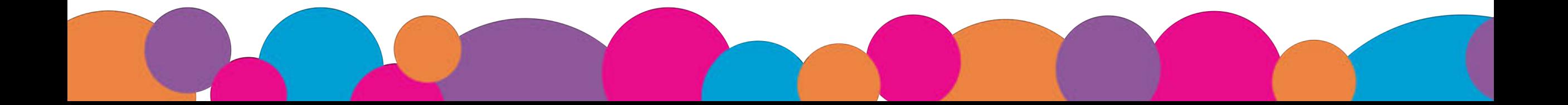

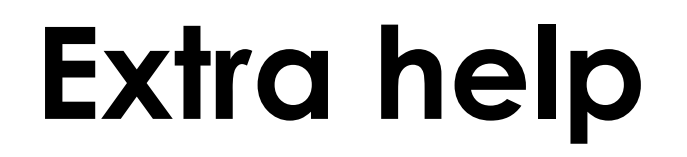

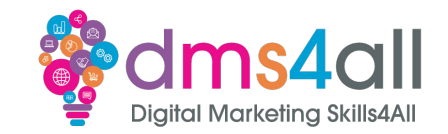

If you need any help with anything from today's session feel free to message me in the WhatsApp group.

If you have any other issues or problems related to the course or the tools speak to Andrew and Irfana, they are here to help you.

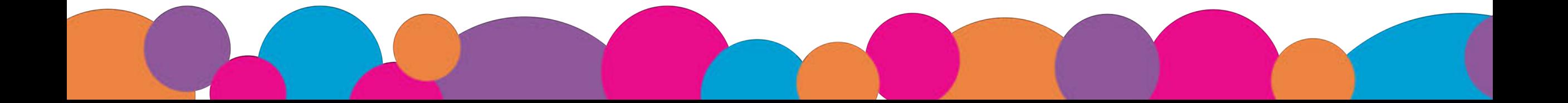

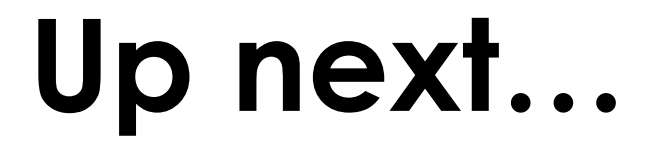

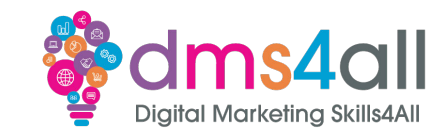

## Tomorrow we are looking at more functionality with **Plugins**

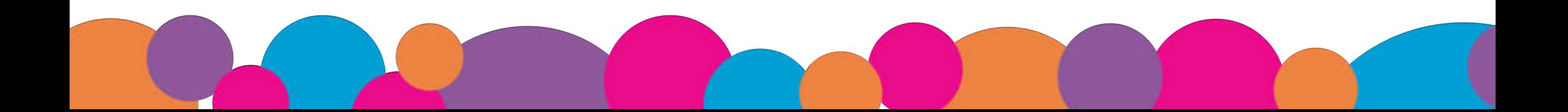